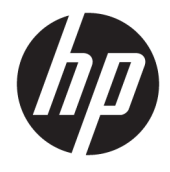

Vodič za korisnike

### **SAŽETAK**

Ovaj vodič pruža informacije o komponentama, mrežnoj vezi, upravljanju napajanjem, bezbednosti, pravljenju rezervnih kopija i još mnogo toga.

© Copyright 2020 HP Development Company, L.P.

AMD je zaštitni znak kompanije Advanced Micro Devices, Inc. USB Type-C i USB-C su registrovani žigovi organizacije USB Implementers Forum. DisplayPort™ i DisplayPort™ logotip su zaštitni znaci u vlasništvu organizacije Video Electronics Standards Association (VESA) u SAD i u drugim zemljama.

Ovde sadržane informacije podložne su promenama bez prethodne najave. Jedine garancije za HP proizvode i servise su utvrđene u okviru garantnih izjava koje dolaze uz takve proizvode ili servise. Ništa od objavljenog se može tumačiti kao postavka dodatne garancije. Kompanija HP neće odgovarati za ovde sadržane tehničke ili izdavačke greške.

Prvo izdanje: oktobar 2020.

Broj dela dokumenta: M11832-E31

#### **Obaveštenje o proizvodu**

Ovaj vodič opisuje funkcije koje su zajedničke većini proizvoda. Neke funkcije možda nisu dostupne na vašem računaru.

Nisu sve funkcije dostupne u svim izdanjima ili verzijama operativnog sistema Windows. Sistemima su možda potrebni nadograđen i/ili posebno kupljen hardver, upravljački programi, softver ili BIOS da biste u potpunosti iskoristili funkcionalnost operativnog sistema Windows. Pogledajte odeljak [http://www.microsoft.com.](http://www.microsoft.com)

Da biste pristupili najnovijim vodičima za korisnike, idite na [http://www.hp.com/support,](http://www.hp.com/support) i pratite uputstva da biste pronašli svoj proizvod. Zatim izaberite stavku **Manuals**  (Priručnici).

#### **Uslovi za korišćenje softvera**

Instaliranjem, kopiranjem, preuzimanjem ili drugačijim korišćenjem bilo kog softverskog proizvoda unapred instaliranog na ovom računaru, prihvatate uslove HP ugovora o licenciranju sa krajnjim korisnikom (EULA). Ukoliko ne prihvatite ove uslove licenciranja, vaš jedini pravni lek jeste da se vrati čitav, nekorišćeni proizvod (hardver i softver) u roku od 14 dana radi punog refundiranja u skladu sa smernicama za refundiranje prodavca.

Obratite se prodavcu da biste dobili dodatne informacije ili podneli zahtev za potpunom refundacijom cene računara.

### **O ovom vodiču**

Ovaj vodič pruža osnovne informacije za korišćenje i nadogradnju ovog proizvoda.

- **UPOZORENJE!** Ukazuje na opasnu situaciju koja, ako se ne izbegne, **može** da dovede do teške povrede ili smrti.
- **OPREZ:** Ukazuje na opasnu situaciju koja, ako se ne izbegne, **može** da dovede do manje ili umerene povrede.
- **VAŽNO:** Prikazuje informacije koje se smatraju važnim, ali nisu povezane sa opasnostima (na primer, poruke koje se odnose na oštećenje imovine). Upozorava korisnika da, ukoliko se ne pridržava procedure tačno onako kako je opisana, može da dođe do gubitka podataka ili oštećenja hardvera ili softvera. Takođe sadrži neophodne informacije za objašnjavanje nekog koncepta ili ispunjavanje zadatka.
- **WAPOMENA:** Sadrži dodatne informacije za naglašavanje ili dopunjavanje važnih tačaka glavnog teksta.
- $\frac{1}{2}$  **SAVET:** Pruža korisne savete za obavljanje nekog zadatka.

# Sadržaj

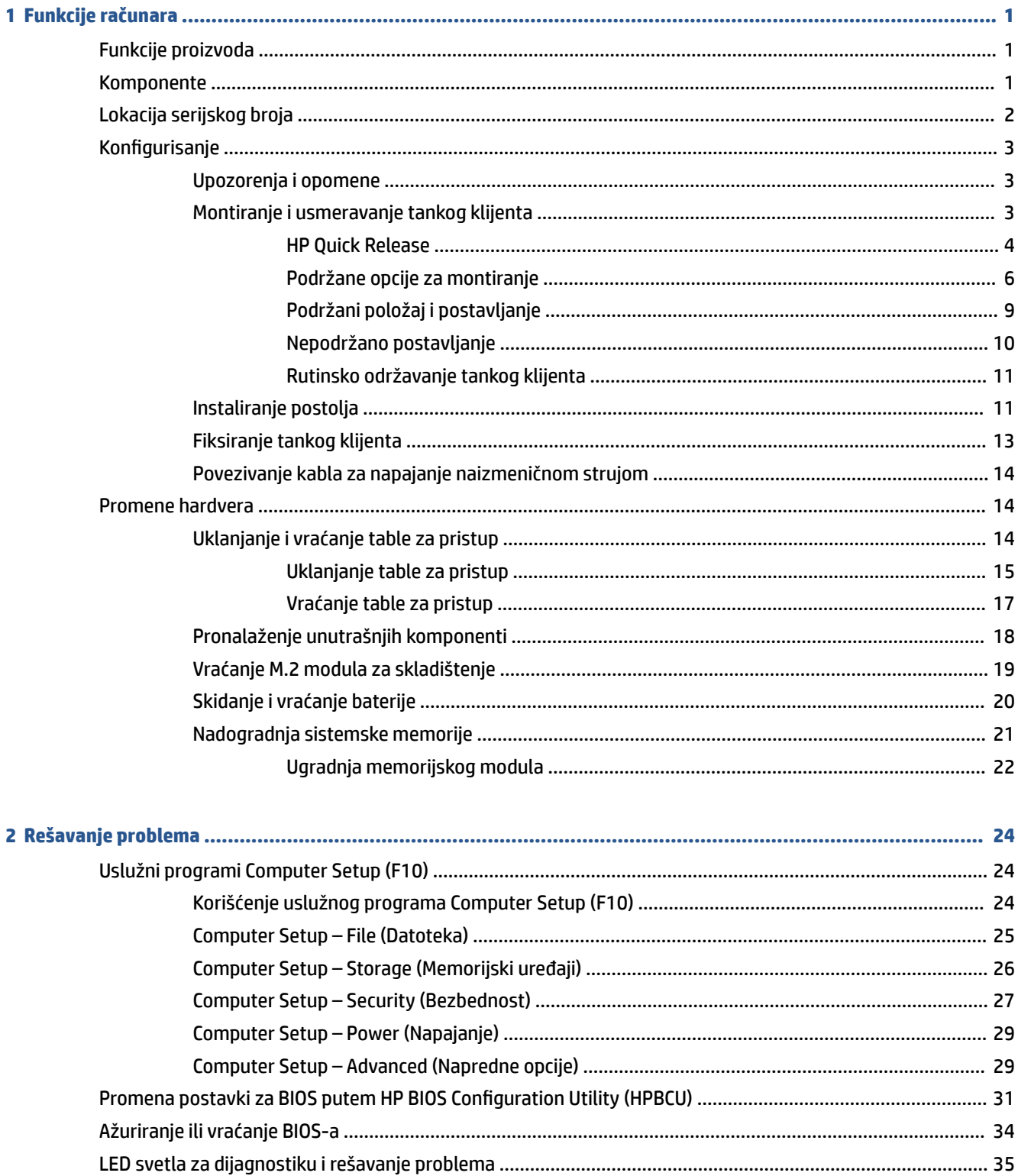

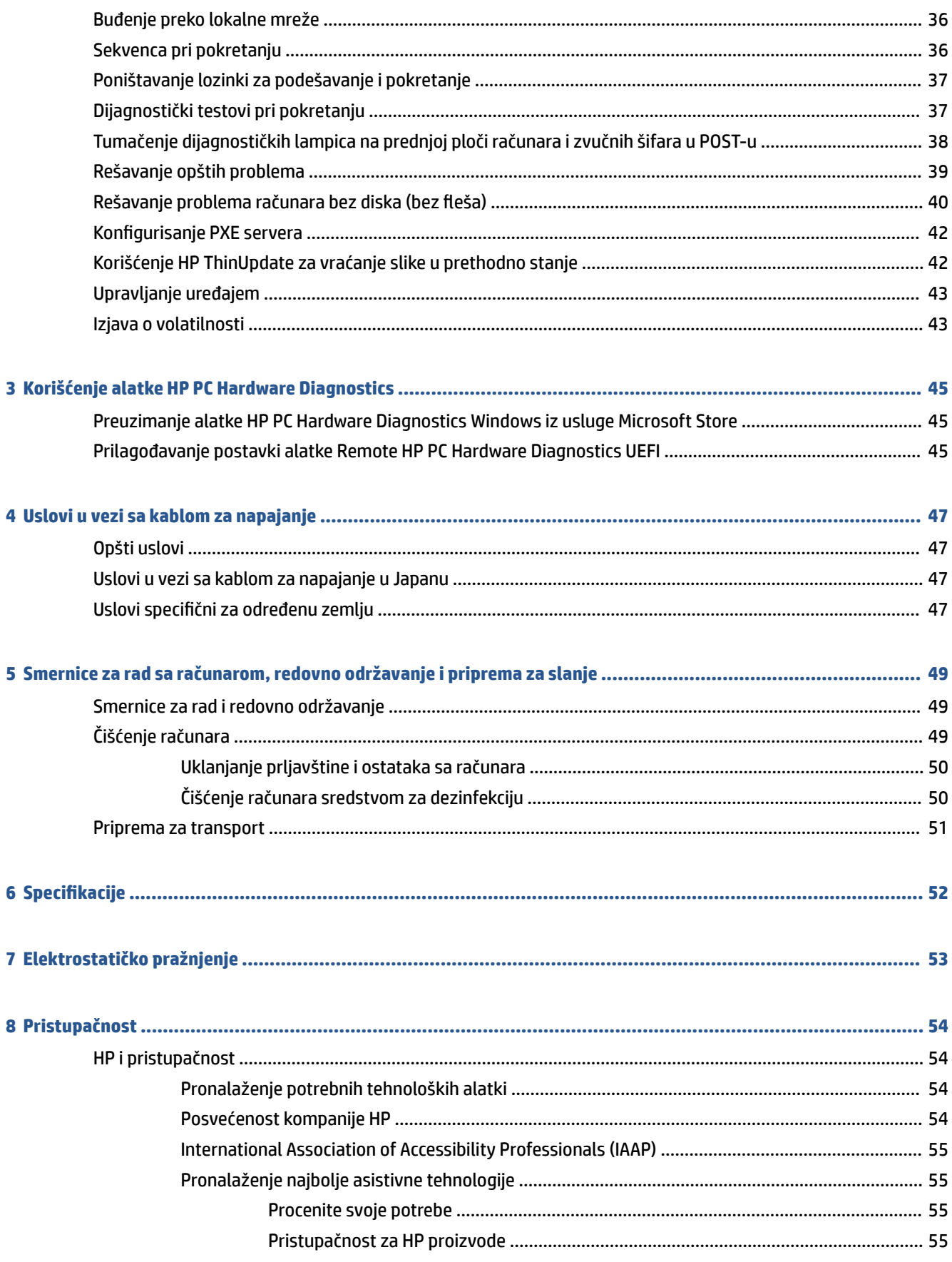

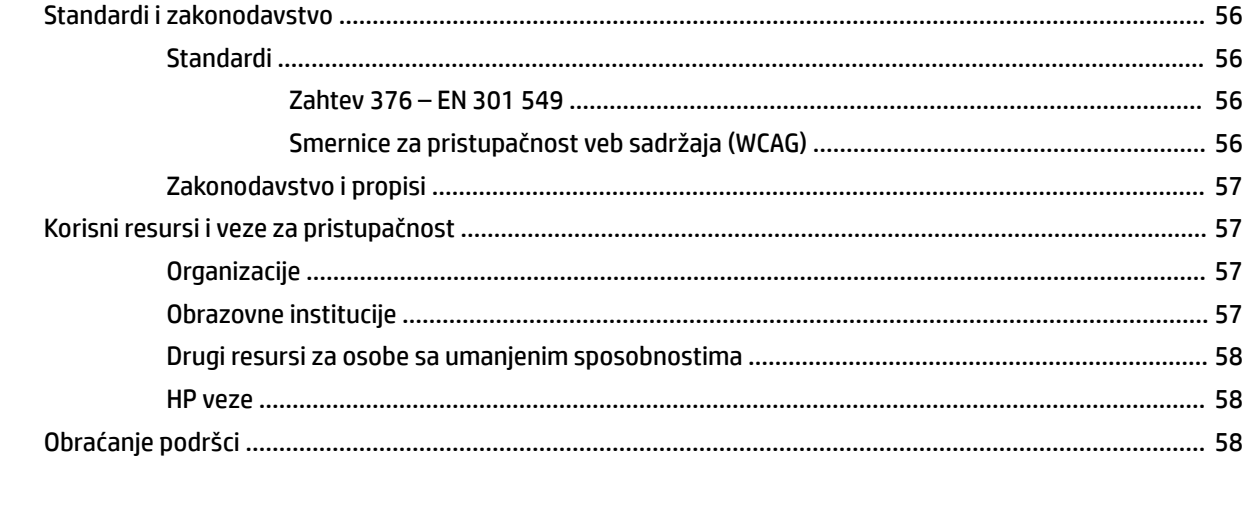

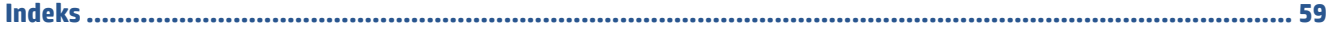

# <span id="page-8-0"></span>**1 Funkcije računara**

U ovom poglavlju je naveden pregled funkcija tankog klijenta.

# **Funkcije proizvoda**

Pročitajte ovaj odeljak da biste prepoznali tipičnu konfiguraciju računara. Karakteristike variraju u zavisnosti od modela.

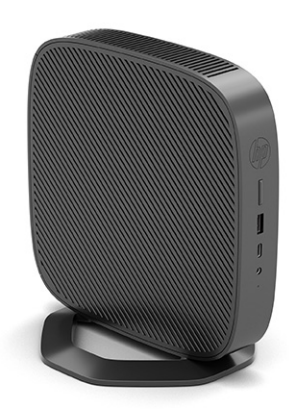

Za više informacija o hardveru i softveru instaliranom na ovom tankom klijentu, idite na [http://www.hp.com/](http://www.hp.com/go/quickspecs) [go/quickspecs](http://www.hp.com/go/quickspecs) i potražite ovog tankog klijenta.

Za vašeg tankog klijenta su dostupne razne opcije. Za više informacija o nekim od dostupnih opcija, idite na veb lokaciju kompanije HP na adresi<http://www.hp.com> i potražite svog tankog klijenta.

# **Komponente**

Koristite ovu ilustraciju i tabelu za prepoznavanje komponenti tankog klijenta.

<span id="page-9-0"></span>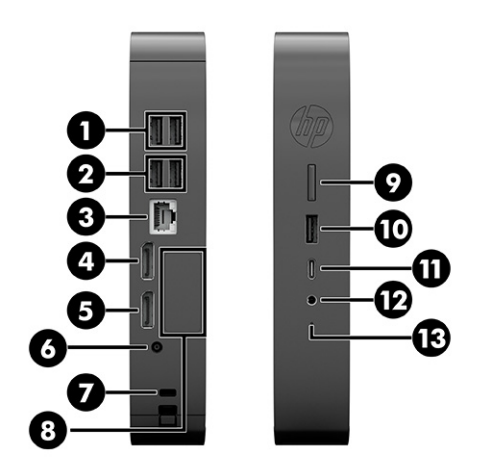

#### **Tabela 1-1 Prepoznavanje komponenata prednje table**

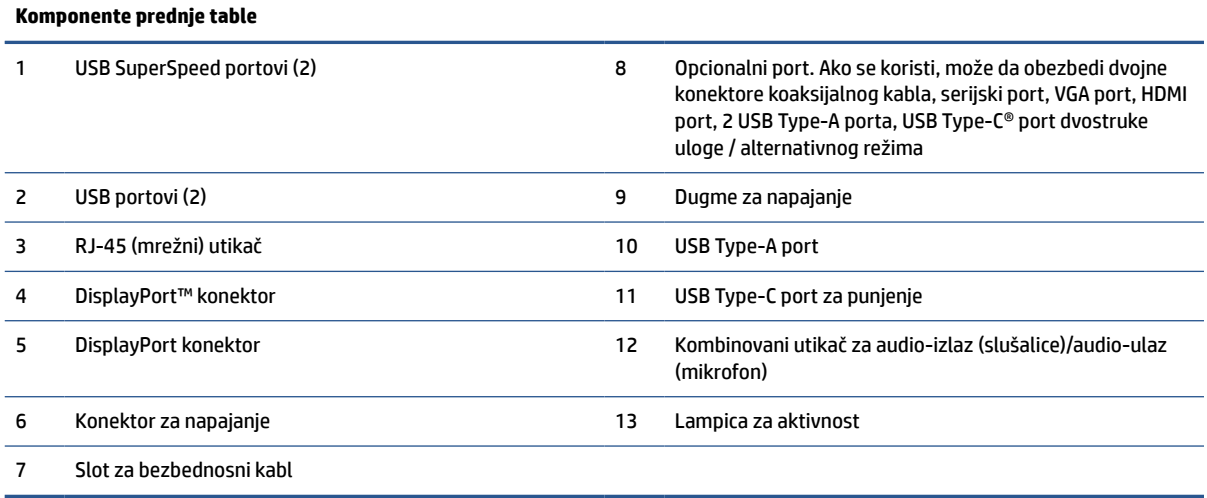

# **Lokacija serijskog broja**

Tanki klijent ima jedinstveni serijski broj koji se nalazi na mestu prikazanom na sledećoj ilustraciji. Imajte pri ruci ovaj broj kada pozivate HP korisničku službu radi pomoći.

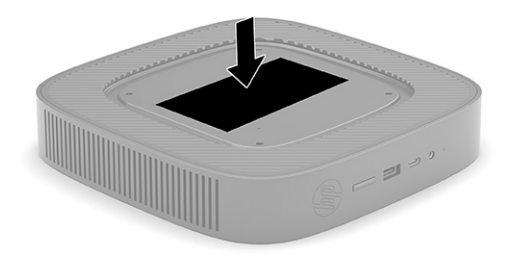

# <span id="page-10-0"></span>**Konfigurisanje**

Pažljivo pratite uputstva da biste da biste podesili tankog klijenta.

### **Upozorenja i opomene**

Pre izvođenja nadogradnje obavezno pročitajte sva primenljiva uputstva, poruke opreza i upozorenja u ovom vodiču.

**UPOZORENJE!** Da biste smanjili rizik od ozleđivanja ili oštećivanja opreme usled strujnog udara, vrelih površina ili požara:

Instalirajte tankog klijenta na mestu koje je van domašaja dece.

Isključite napajanje tankog klijenta i pustite da se unutrašnje komponente sistema ohlade pre nego što ih dodirnete.

Nemojte ukopčavati telekomunikacione ili telefonske konektore u utičnice kontrolera mrežnog interfejsa (NIC).

Nemojte da deaktivirate priključak za uzemljenje kabla za napajanje naizmeničnom strujom. Priključak za uzemljenje ima važnu bezbednosnu funkciju.

Priključite kabl za napajanje naizmeničnom strujom u uzemljenu utičnicu za naizmeničnu struju kojoj lako možete pristupiti u svakom trenutku.

Da biste umanjili rizik od ozbiljnih povreda, pročitajte Vodič za bezbednost i udobnost. Opisuje pravilno podešavanje radne stanice, njenog položaja, zdravstvenih i radnih navika korisnika tankih klijenata i informacija o električnoj i mehaničkoj bezbednosti. Vodič za bezbednost i udobnost dostupan je na veb lokaciji kompanije HP na adresi <http://www.hp.com/ergo>.

**UPOZORENJE!** Unutra se nalaze delovi pod naponom.

Razdvojte napajanje od opreme pre uklanjanja oklopa.

Zamenite i učvrstite oklop pre ponovnog pobuđivanja opreme.

**VAŽNO:** Statički elektricitet može oštetiti električne komponente tankog klijenta ili opcionalne opreme. Pre nego što počnete sa sledećim procedurama, proverite da li ste oslobodili statički elektricitet tako što ćete nakratko dodirnuti uzemljeni metalni predmet. Više informacija potražite u odeljku [Elektrostatičko pražnjenje](#page-60-0)  [na stranici 53](#page-60-0).

Kada je tanki klijent povezan sa izvorom napajanja naizmeničnom strujom, napon se uvek primenjuje na sistemsku ploču. Da biste sprečili oštećivanje komponenti, morate da isključite kabl za napajanje naizmeničnom strujom iz izvora napajanja pre nego što otvorite tankog klijenta.

**NAPOMENA:** Opcionalni Quick Release držač za montiranje je dostupan u kompaniji HP za montiranje tankog klijenta na zid, radni sto ili pokretni zglob. Kada se koristi držač za montiranje, nemojte instalirati tankog klijenta sa U/I portovima usmerenim ka zemlji.

### **Montiranje i usmeravanje tankog klijenta**

Tankog klijenta možete da montirate i usmerite na nekoliko načina.

**VAŽNO:** Koristite držač za montiranje koji je odobrila kompanija HP da ne bi došlo do pucanja tankog klijenta.

### <span id="page-11-0"></span>**HP Quick Release**

Opcionalni Quick Release držač za montiranje je dostupan u kompaniji HP za montiranje tankog klijenta na zid, radni sto ili pokretni zglob. Kada se koristi držač za montiranje, nemojte instalirati tankog klijenta sa U/I portovima usmerenim ka zemlji.

Ovaj tanki klijent ima četiri tačke za montiranje na desnoj strani jedinice. Ove tačke za montiranje u skladu sa Video Electronics Standards Association (VESA) (Udruženje za standardizovanje video-elektronike (VESA)) standardom koji obezbeđuje standardne kontakte za montiranje ravnih ekrana (Flat Displays, FD-ovi), kao što su monitori sa ravnim panelom, ravni ekrani i ravni TV uređaji. HP Quick Release se povezuje sa tačkama za montiranje po VESA standardu, što vam omogućava da montirate tanki klijent u čitavom nizu orijentacija.

**W** NAPOMENA: Kada montirate tankog klijenta, koristite zavrtnje od 10 mm isporučene sa HP Quick Release.

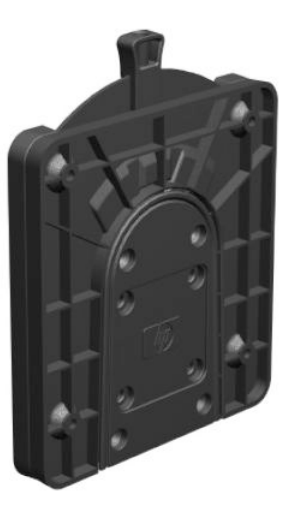

Da biste koristili HP Quick Release:

- **1.** Položite tankog klijenta sa desnom stranom okrenutom nagore i prednjom stranom sa HP logotipom okrenutom prema vama.
- **2.** Podignite bočni poklopac tako što ćete da povučete prstom za udubljenje **(1)**, zatim uklonite poklopac **(2)** sa tankog klijenta.
	- **X NAPOMENA:** Sačuvajte poklopac za kasniju upotrebu.

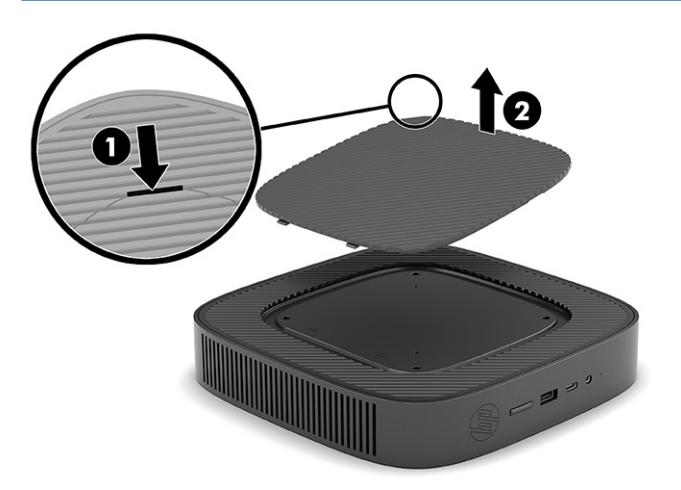

**3.** Postavite tanki graničnik u usek na desnoj strani tankog klijenta.

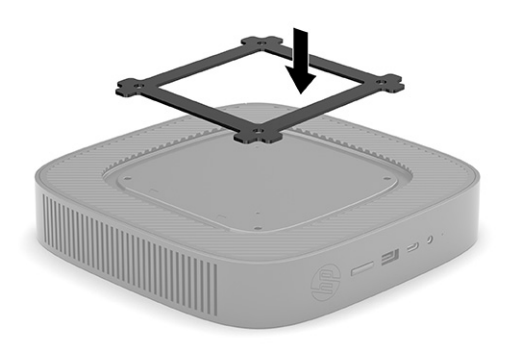

- **WAPOMENA:** Uz tankog klijenta se isporučuju dva tanka graničnika. Koristite graničnik prilikom montiranja tankog klijenta.
- **4.** Koristeći četiri zavrtnja od 10 mm koji su priloženi u kompletu za montiranje uređaja, pričvrstite jednu stranu HP Quick Release za tankog klijenta kao što je prikazano na slici u nastavku.

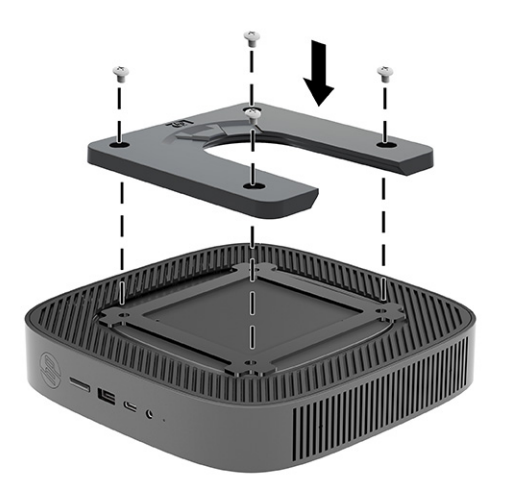

<span id="page-13-0"></span>**5.** Pomoću četiri zavrtnja isporučena u kompletu za montiranje uređaja, pričvrstite drugu stranu HP Quick Release za uređaj na koji želite da montirate tankog klijenta. Obavezno polugu za otpuštanje okrenite nagore.

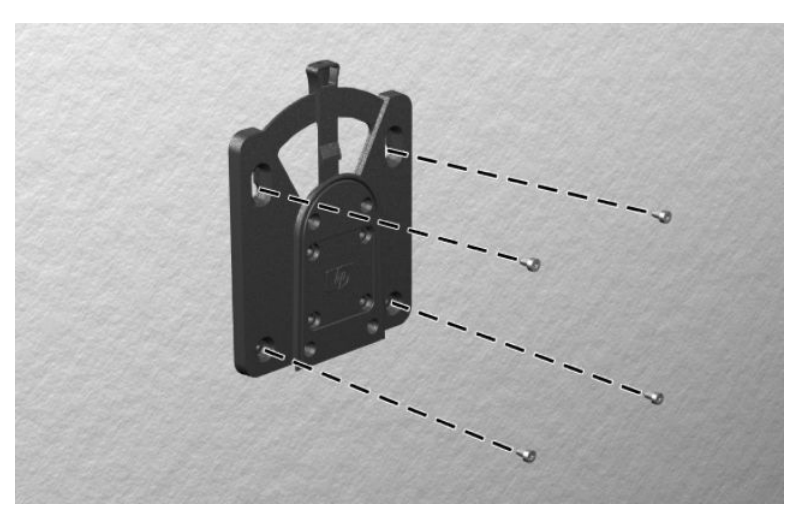

**6.** Povucite stranicu uređaja za montiranje pričvršćenu za tankog klijenta **(1)** preko druge strane uređaja za montiranje (2) na uređaju na kome želite da montirate tankog klijenta. Zvuk "klik" pokazuje da je dobro pričvršćeno.

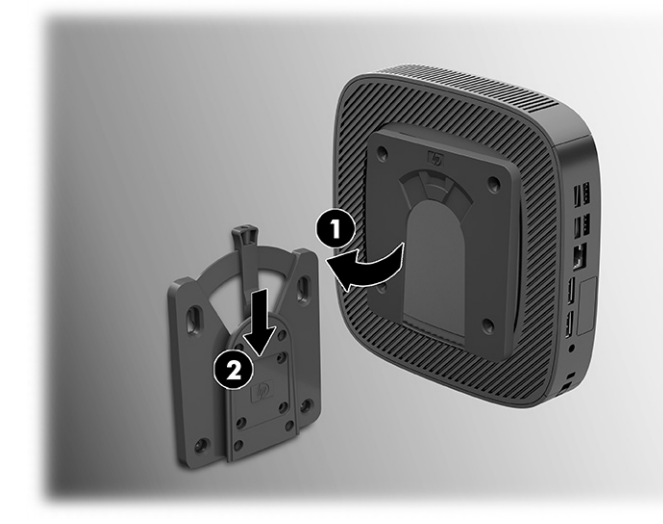

- **VAŽNO:** Da biste osigurali pravilno funkcionisanje HP Quick Release i fiksirali spojeve svih komponenti, proverite da li su obe poluge za otpuštanje na jednoj strani uređaja za montiranje i okrugli otvor na drugoj strani okrenuti nagore.
- **NAPOMENA:** Kada je pričvršćen, HP Quick Release se automatski zaključava u položaju. Da biste skinuli tankog klijenta, potrebno je samo da povučete polugu u jednu stanu.

### **Podržane opcije za montiranje**

Na slikama u nastavku prikazane su neke podržane opcije za montiranje za držač za montiranje.

Na poleđini monitora:

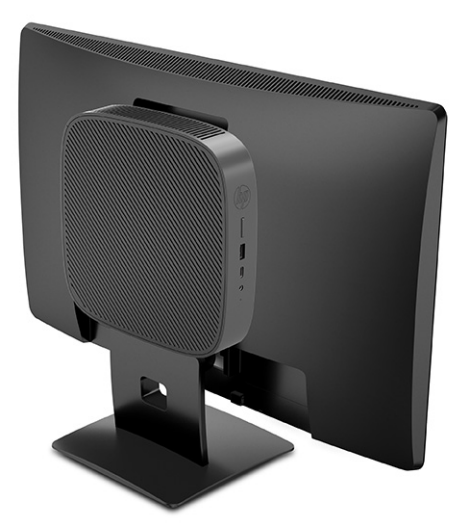

Na zidu:

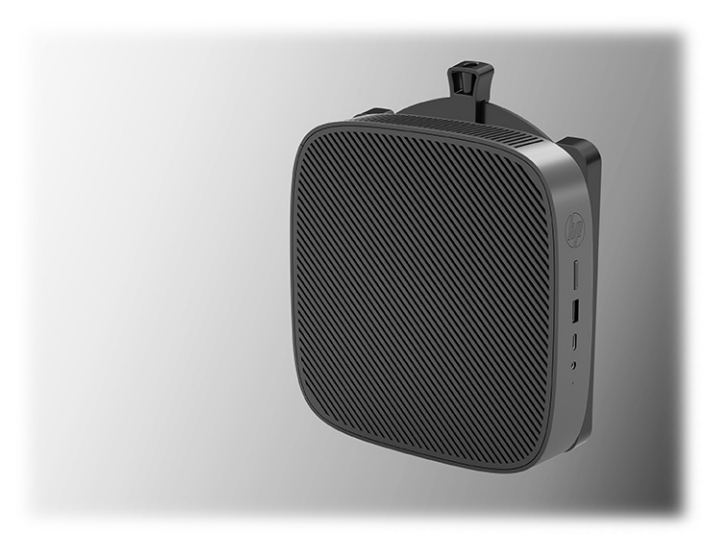

Ispod radnog stola:

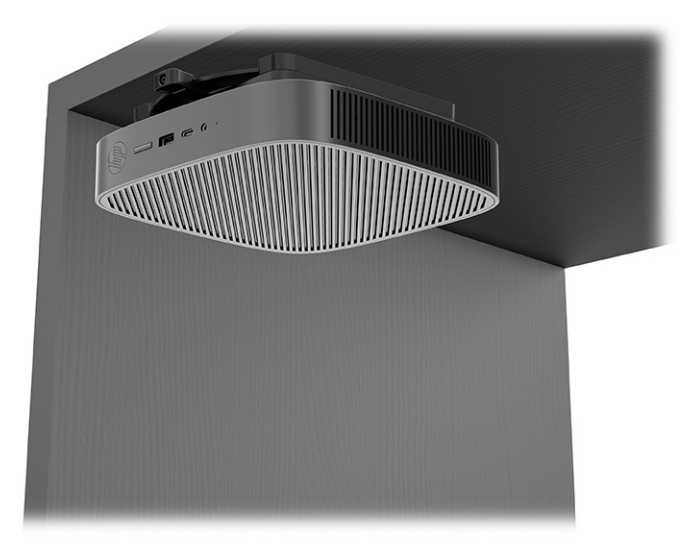

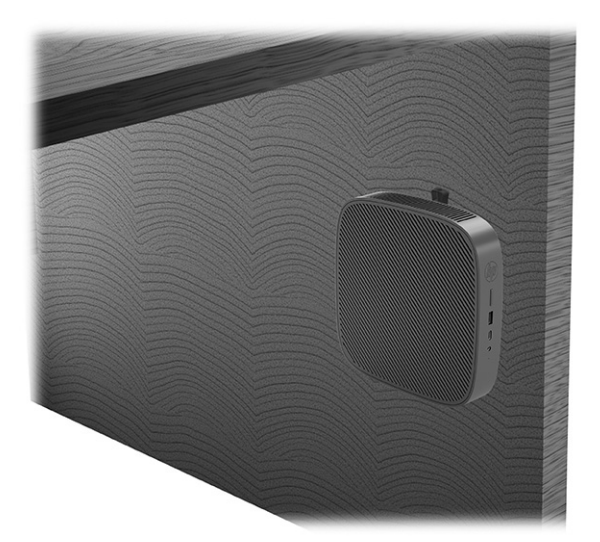

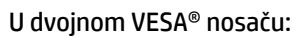

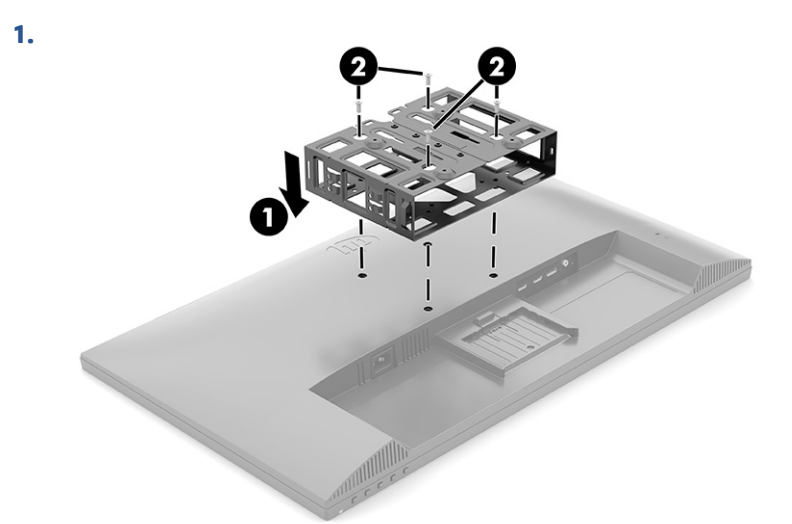

**2.**

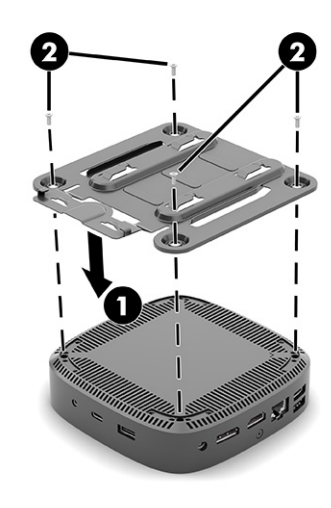

<span id="page-16-0"></span>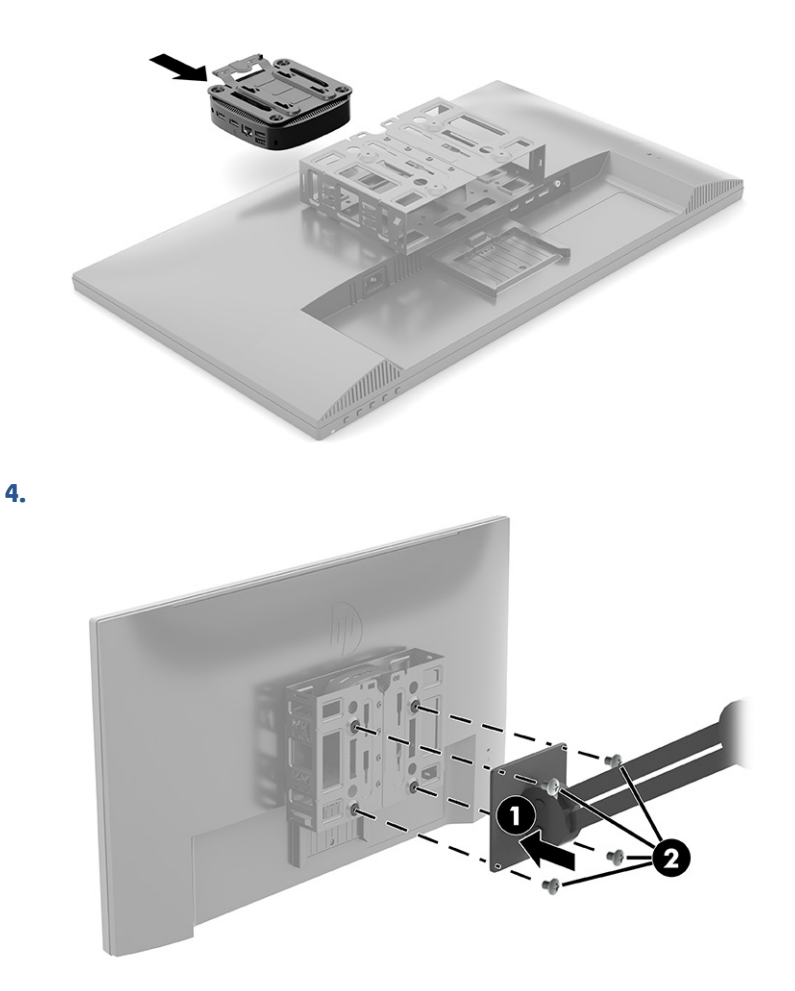

### **Podržani položaj i postavljanje**

Na slikama u nastavku prikazani su neki od podržanih položaja i opcija za postavljanje tankog klijenta.

**W** NAPOMENA: Morate se pridržavati položaja koji podržava HP da biste osigurali pravilno funkcionisanje tankih klijenata.

Osim u situaciji kada je tanki klijent postavljen sa opcijom HP Quick Release, na njemu se mora raditi dok je postolje pričvršćeno kako bi se obezbedio pravilan protok vazduha oko tankog klijenta.

HP podržava horizontalni položaj za tankog klijenta:

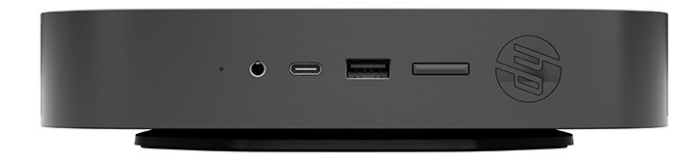

<span id="page-17-0"></span>● HP podržava vertikalni položaj za tankog klijenta:

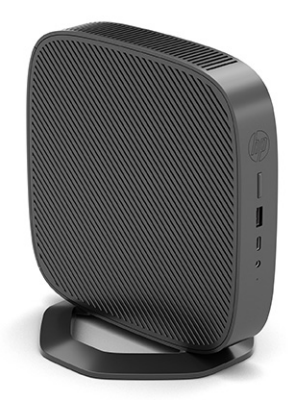

Tanki klijent može da se postavi ispod postolja monitora sa zazorom od najmanje 2,54 cm (1 inč):

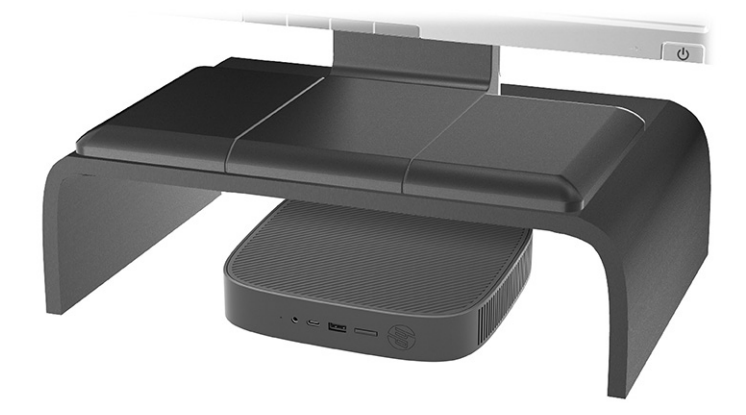

### **Nepodržano postavljanje**

HP ne podržava postavljanje tankog klijenta na sledeći način:

**VAŽNO:** Postavljanje tankog klijenta koje nije podržano moglo bi da dovede do neispravnosti u radu, oštećivanja uređaja, ili oboje.

Tanki klijenti zahtevaju pravilnu ventilaciju da bi se održala radna temperatura. Ne blokirajte ventilacione otvore.

Ne instalirajte tankog klijenta sa U/I portovima okrenutim ka zemlji.

● U fioci stola:

<span id="page-18-0"></span>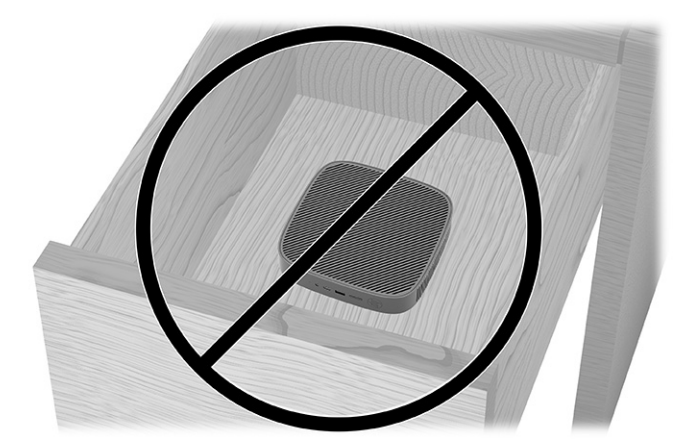

Sa monitorom na tankom klijentu:

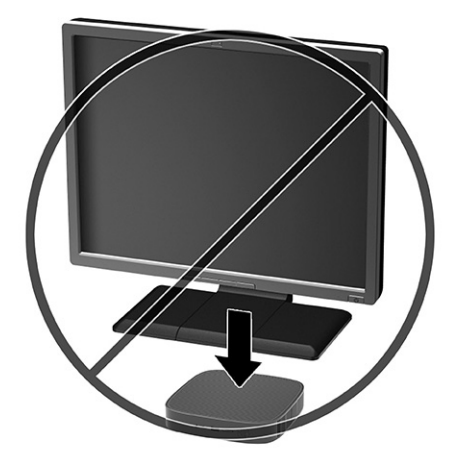

### **Rutinsko održavanje tankog klijenta**

Koristite sledeće informacije za pravilno održavanje svog tankog klijenta:

- Nikada ne koristite tankog klijenta kada je spoljna tabla skinuta.
- Ne izlažite tankog klijenta preteranoj vlazi, direktnoj sunčevoj svetlosti i ekstremnoj toploti i hladnoći. Za informacije o preporučenim opsezima temperature i vlage za tankog klijenta idite na [http://www.hp.com/go/quickspecs.](http://www.hp.com/go/quickspecs)
- Ne držite tečnosti u blizini tankog klijenta i tastature.
- Po potrebi isključite tankog klijenta i obrišite spoljašnjost mekom, vlažnom krpom. Korišćenje sredstava za čišćenje može da skine boju ili ošteti završni sloj.

### **Instaliranje postolja**

Sa postoljem koje se isporučuje sa tankim klijentom, tanki klijent se može koristiti u uspravnom ili u horizontalnom položaju.

**VAŽNO:** Osim u situaciji kada je tanki klijent postavljen sa opcijom HP Quick Release, na njemu se mora raditi dok je postolje pričvršćeno kako bi se obezbedio pravilan protok vazduha oko tankog klijenta.

- **1.** Uklonite ili deaktivirajte sve bezbednosne uređaje koji sprečavaju otvaranje klijenta.
- **2.** Uklonite iz tankog klijenta sve uklonjive medije, kao što su USB fleš diskovi.
- **3.** Isključite pravilno tankog klijenta preko operativnog sistema i zatim isključite sve spoljne uređaje.
- **4.** Isključite kabl za napajanje naizmeničnom strujom iz zidne utičnice za naizmeničnu struju i isključite sve spoljne uređaje.
- **5. Uspravni položaj:** Pričvršćivanje postolja na donji deo tankog klijenta.
	- **1.** Okrenite tankog klijenta naopako i locirajte dva otvora za zavrtnje na mreži na donjoj strani tankog klijenta.
	- **2.** Postavite postolje preko donje strane tankog klijenta **(1)** i poravnajte vezivne zavrtnje na postolju sa otvorima za zavrtnje na tankom klijentu.
	- **3.** Čvrsto dotegnite vezivne zavrtnje **(2)**.

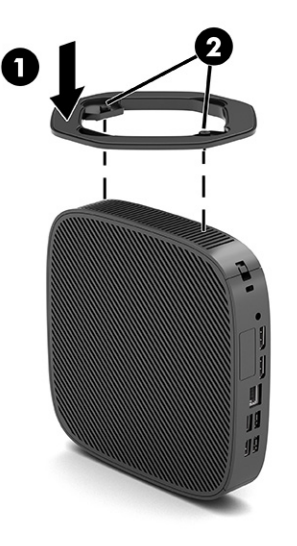

- **6. Horizontalni položaj:** Pričvršćivanje postolja na desnoj strani tankog klijenta.
	- Položite tankog klijenta sa desnom stranom okrenutom nagore i prednjom stranom sa HP logotipom okrenutom prema vama.

Podignite bočni poklopac tako što ćete da povučete prstom za udubljenje **(1)**, zatim uklonite poklopac **(2)** sa tankog klijenta.

**WAPOMENA:** Sačuvajte poklopac za kasniju upotrebu.

<span id="page-20-0"></span>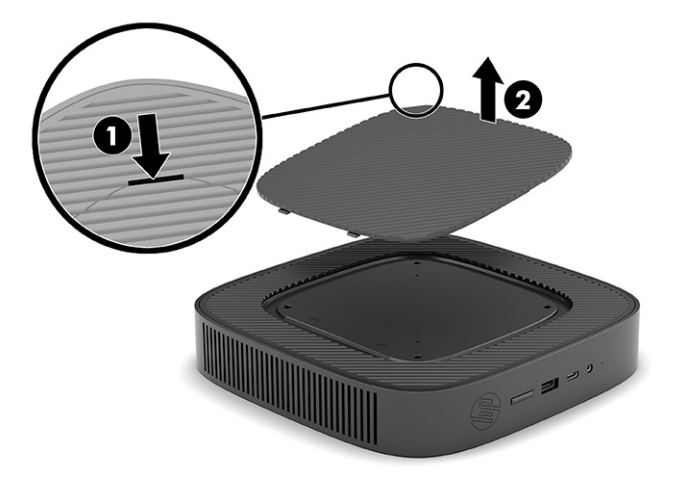

Položite tankog klijenta tako da desna strana bude okrenuta nagore i locirajte dva otvora za zavrtnje na mreži na desnoj strani tankog klijenta.

Postavite postolje iznad stranice tankog klijenta **(1)** i poravnajte vezivne zavrtnje na postolju sa otvorima za zavrtnje na tankom klijentu **(2)**.

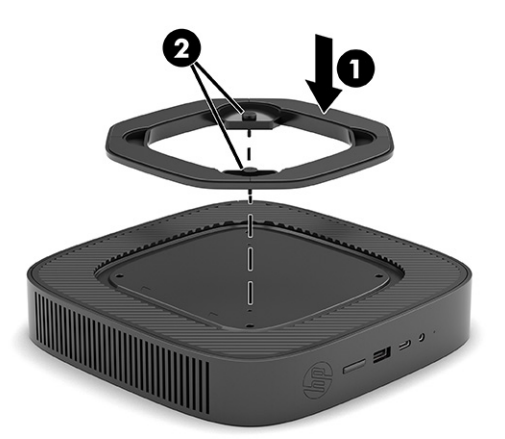

Čvrsto dotegnite vezivne zavrtnje.

- **7.** Ponovo povežite kabl za napajanje naizmeničnom strujom i zatim uključite tankog klijenta.
- **WAPOMENA:** Uverite se da sa svih strana tankog klijenta ima najmanje 10,2 cm (4 inča) slobodnog prostora bez ikakvih prepreka.
- **8.** Zaključajte sve bezbednosne uređaje koji su bili deaktivirani pri uklanjanju poklopca tankog klijenta ili pristupne ploče.

### **Fiksiranje tankog klijenta**

Predviđeno je da tanki klijent prima bezbednosni kabl. Bezbednosni kabl sprečava neovlašćeno uklanjanje tankog klijenta, kao i pristupanje zaštićenom odeljku.

Da biste naručili ovu opciju, idite na veb lokaciju kompanije HP na <http://www.hp.com> i potražite svog tankog klijenta.

**1.** Locirajte slot za bezbednosni kabl na zadnjoj tabli.

- <span id="page-21-0"></span>**2.** Umetnite bravu bezbednosnog kabla u slot **(1)**, a zatim upotrebite ključ da je zaključate **(2)**.
	- **W** NAPOMENA: Bezbednosni kabl je namenjen da odvrati nekog od zloupotrebe ili krađe računara, ali ne može to da spreči.

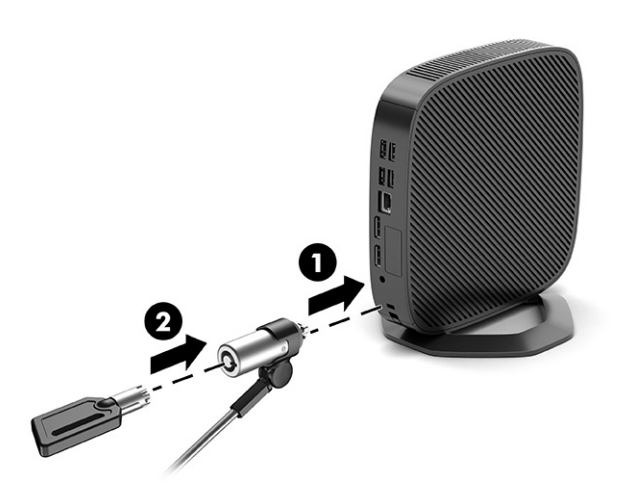

### **Povezivanje kabla za napajanje naizmeničnom strujom**

Pratite ove korake da biste povezali kabl za napajanje sa računarom.

- **1.** Povežite adapter napajanja sa tankim klijentom **(1)**.
- **2.** Priključite kabl za napajanje na adapter napajanja **(2)**.
- **3.** Uključite kabl za napajanje u utičnicu za naizmeničnu struju **(3)**.

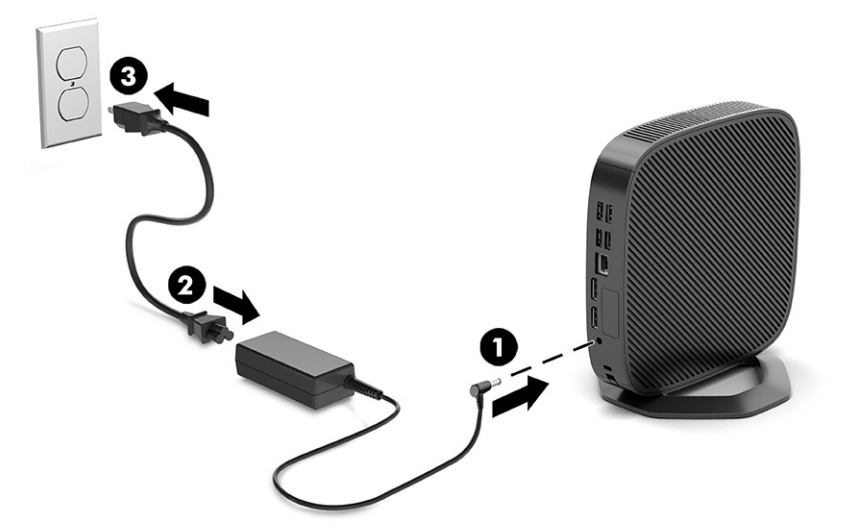

# **Promene hardvera**

Možete da promenite ili zamenite određene hardverske komponente tankog klijenta.

## **Uklanjanje i vraćanje table za pristup**

Uklonite tablu za pristup da biste zamenili ili nadogradili unutrašnje komponente.

### <span id="page-22-0"></span>**Uklanjanje table za pristup**

Koristite ove procedure da biste uklonili tablu za pristup.

**UPOZORENJE!** Pre nego što uklonite pristupnu ploču, obavezno isključite tankog klijenta i kabl za napajanje naizmeničnom strujom iz utičnice za naizmeničnu struju.

Da biste uklonili tablu za pristup:

- **1.** Uklonite ili deaktivirajte sve bezbednosne uređaje koji sprečavaju otvaranje klijenta.
- **2.** Uklonite iz tankog klijenta sve uklonjive medije, kao što su USB fleš diskovi.
- **3.** Isključite pravilno tankog klijenta preko operativnog sistema i zatim isključite sve spoljne uređaje.
- **4.** Isključite kabl za napajanje naizmeničnom strujom iz zidne utičnice za naizmeničnu struju i isključite sve spoljne uređaje.
- **OPREZ:** Bez obzira na stanje napajanja, napon je uvek prisutan na sistemskoj ploči sve dok je sistem uključen u aktivnu utičnicu za naizmeničnu struju. Morate da isključite kabl za napajanje naizmeničnom strujom da biste izbegli oštećenje unutrašnjih komponenti tankog klijenta.
- **5.** Uklonite postolje sa tankog klijenta.
	- **1.** Okrenite tankog klijenta naopako i locirajte dva otvora za zavrtnje na mreži na donjoj strani tankog klijenta.

**2.** Otpustite pričvrsne zavrtnje kako biste oslobodili postolje **(1)** i povucite postolje sa tankog klijenta **(2)**.

### **Uspravni položaj**

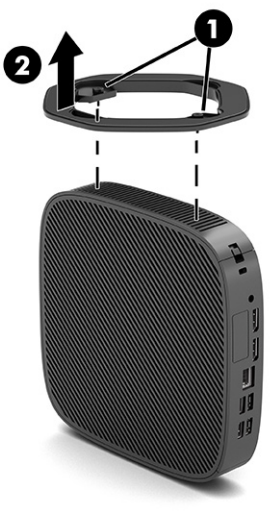

**Horizontalni položaj**

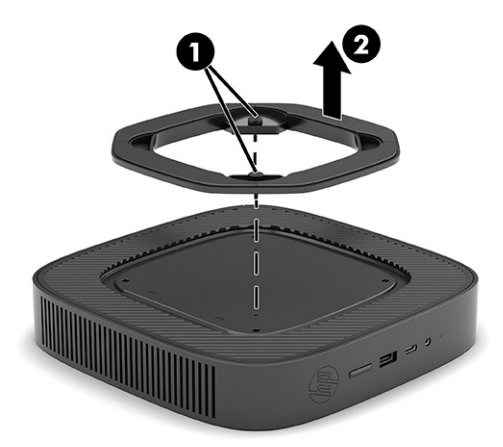

- **6.** Položite jedinicu ravno na stabilnu površinu sa levom stranom okrenutom nagore.
- **7.** Oslobodite rezu **(1)** na desnoj strani zadnje U/I table, zarotirajte U/I tablu **(2)** ulevo i zatim je podignite sa tankog klijenta.

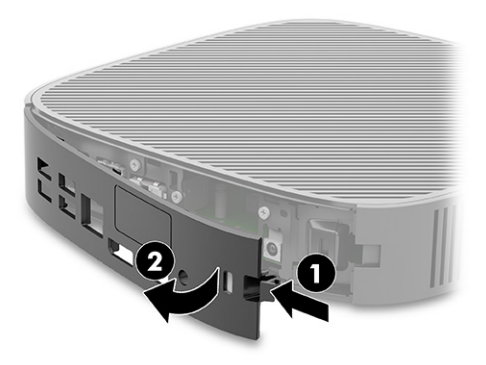

- <span id="page-24-0"></span>**8.** Uklonite zavrtanj koji pričvršćuje tablu za pristup na kućište **(1)**.
- **9.** Zarotirajte tablu za pristup nagore i podignite je sa tankog klijenta **(2)**.

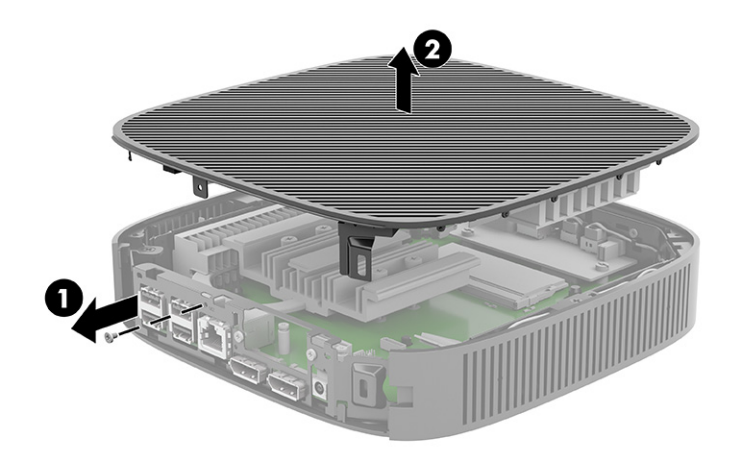

### **Vraćanje table za pristup**

Koristite ove procedure da biste vratili tablu za pristup.

Da biste vratili tablu za pristup:

**1.** Umetnite i zarotirajte tablu za pristup na mesto na vrhu kućišta **(1)**, zatim ponovo pritegnite zavrtanj **(2)**.

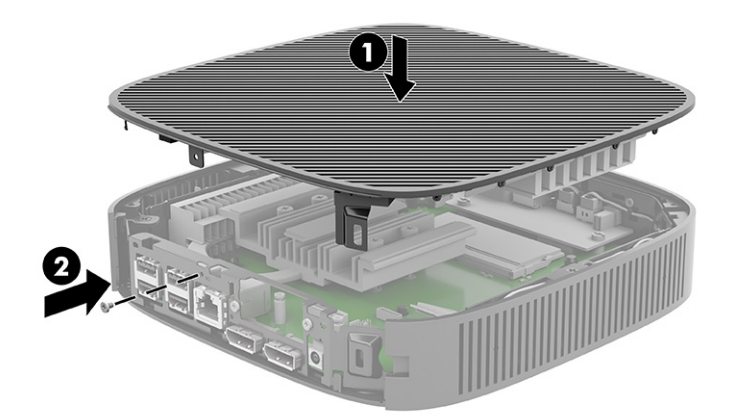

<span id="page-25-0"></span>**2.** Umetnite kukice na levoj strani zadnje U/I table **(1)** u levu stranu poleđine kućišta, zarotirajte desnu stranu **(2)** do kućišta, a zatim je pritisnite dok ne nalegne na mesto.

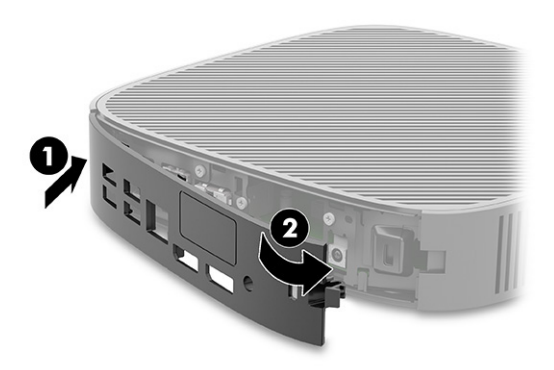

- **3.** Vratite postolje tankog klijenta.
- **4.** Ponovo priključite kabl za napajanje naizmeničnom strujom i uključite tankog klijenta.
- **5.** Zaključajte sve bezbednosne uređaje koji su deaktivirani pri uklanjanju table za pristup sa tankog klijenta.

## **Pronalaženje unutrašnjih komponenti**

Koristite ovu ilustraciju i tabelu da biste prepoznali unutrašnje komponente tankog klijenta.

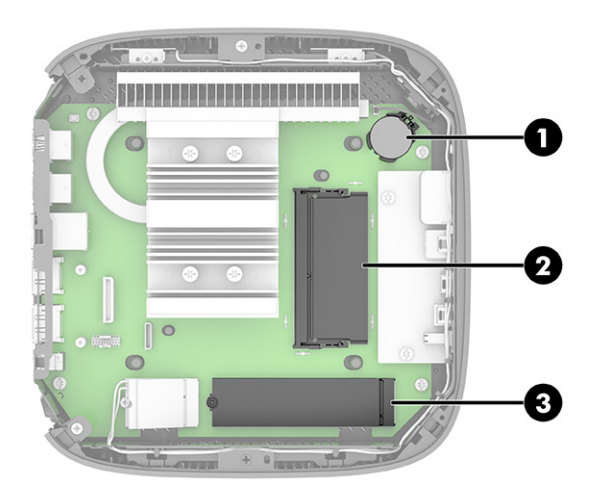

**Tabela 1-2 Prepoznavanje komponenata prednje table**

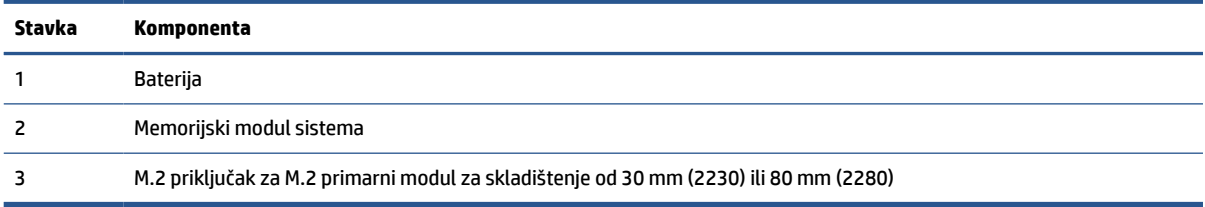

## <span id="page-26-0"></span>**Vraćanje M.2 modula za skladištenje**

U tankog klijenta možete da instalirate M.2 primarni modul za skladištenje od 30 mm (2230) ili 80 mm (2280). Koristite ove procedure da biste vratili M.2 modul za skladištenje.

Vraćanje M.2 modula za skladištenje:

- **1.** Skinite tablu za pristup sa tankog klijenta. Pogledajte odeljak [Uklanjanje table za pristup](#page-22-0) na stranici 15.
- **UPOZORENJE!** Da biste smanjili rizik ozleđivanja od toplih površina, dozvolite da se unutrašnje sistemske komponente ohlade pre nego što ih dodirnete.
- **2.** Locirajte M.2 priključak na sistemskoj ploči. Pogledajte odeljak [Pronalaženje unutrašnjih komponenti](#page-25-0) [na stranici 18](#page-25-0).
- **3.** Olabavite zavrtanj koji fiksira modul za skladištenje tako da možete da podignete kraj modula.
- **4.** Izvucite modul za skladištenje iz utičnice.

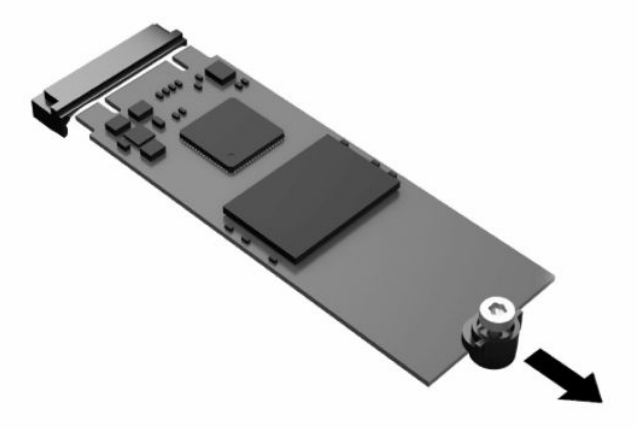

**5.** Skinite komplet zavrtanja sa modula za skladištenje i pričvrstite ga na novi modul za skladištenje.

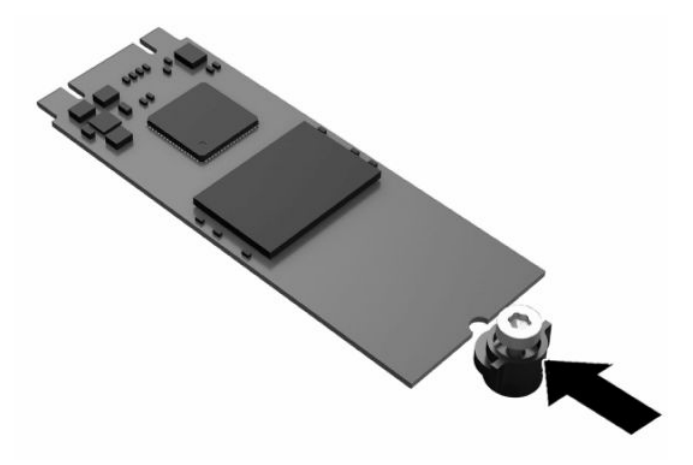

- <span id="page-27-0"></span>**6.** Uvucite novi modul za skladištenje u M.2 priključak na sistemskoj ploči i pritisnite čvrsto konektore modula da nalegnu u priključak.
- **W** NAPOMENA: Modul za skladištenje može da se instalira samo na jedan način.

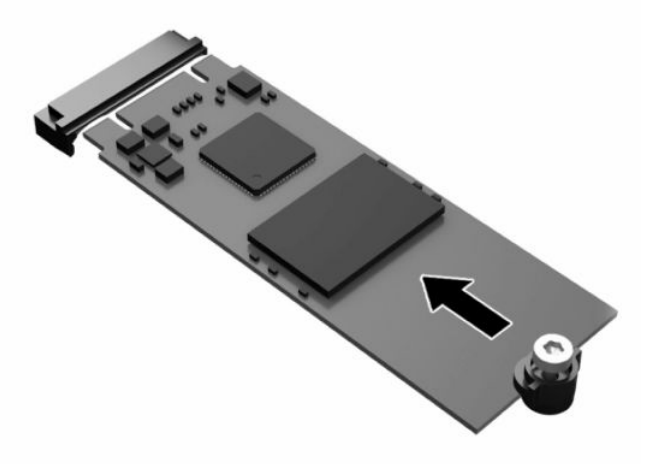

**7.** Pritisnite modul za skladištenje nadole i pomoću odvijača dotegnite zavrtanj i fiksirajte modul za sistemsku ploču.

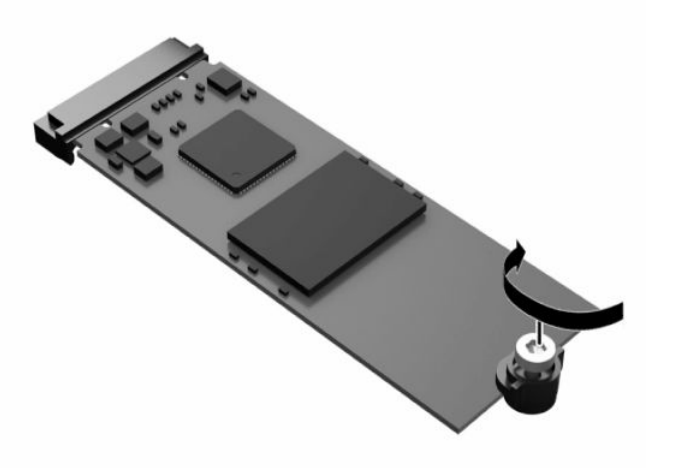

**8.** Vratite tablu za pristup. Pogledajte odeljak [Vraćanje table za pristup](#page-24-0) na stranici 17.

## **Skidanje i vraćanje baterije**

Koristite ove procedure da biste uklonili i vratili bateriju.

**A UPOZORENJE!** Pre nego što uklonite pristupnu ploču, obavezno isključite tankog klijenta i kabl za napajanje naizmeničnom strujom iz utičnice za naizmeničnu struju.

Da biste uklonili i vratili bateriju:

**1.** Skinite tablu za pristup sa tankog klijenta. Pogledajte odeljak [Uklanjanje table za pristup](#page-22-0) na stranici 15.

- <span id="page-28-0"></span>**UPOZORENJE!** Da biste smanjili rizik ozleđivanja od toplih površina, dozvolite da se unutrašnje sistemske komponente ohlade pre nego što ih dodirnete.
- **2.** Locirajte bateriju na sistemskoj ploči. Pogledajte odeljak [Pronalaženje unutrašnjih komponenti](#page-25-0)  [na stranici 18](#page-25-0).
- **3.** Da biste izvadili bateriju iz držača, stisnite metalnu sponu koja se nalazi iznad jedne od ivica baterije. Kada baterija iskoči iz držača, izvadite je **(1)**.
- **4.** Da biste postavili novu bateriju, gurnite jednu ivicu nove baterije ispod ruba držača, sa pozitivnom stranom okrenutom nagore. Gurnite drugu ivicu nadole dok spona ne škljocne iznad druge ivice baterije **(2)**.

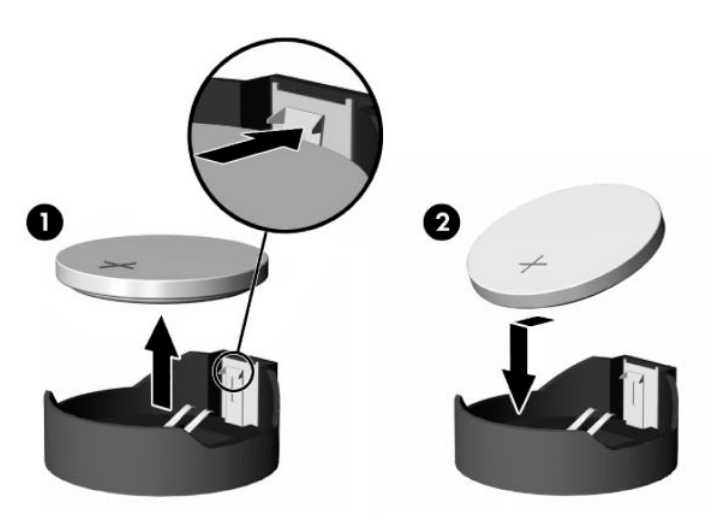

**5.** Vratite tablu za pristup. Pogledajte odeljak [Vraćanje table za pristup](#page-24-0) na stranici 17.

Kompanija HP podstiče korisnike da recikliraju korišćeni elektronski hardver, originalne HP kertridže za štampanje i punjive baterije. Za više informacija o programima za recikliranje, idite na<http://www.hp.com> i potražite pojam "reciklaža".

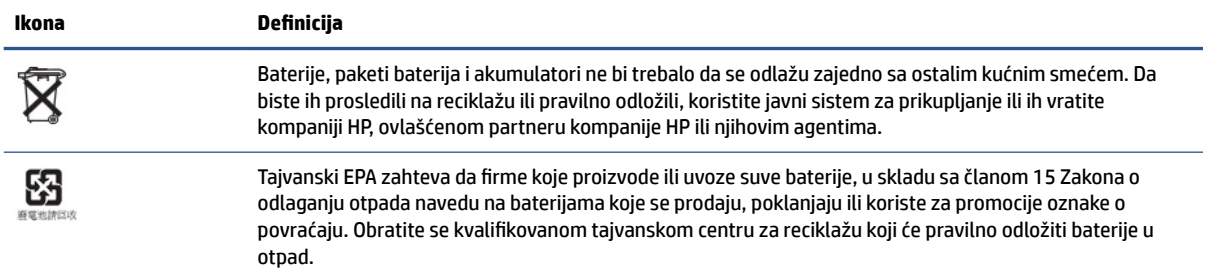

#### **Tabela 1-3 Definicije ikone baterije**

### **Nadogradnja sistemske memorije**

Priključak za memoriju na sistemskoj ploči se popunjava jednim memorijskim modulom. Za maksimalnu memorijsku podršku možete dodati do 16 GB memorije u priključak za memoriju.

Za pravilan rad sistema, memorijski modul mora da zadovoljava sledeće specifikacije:

- <span id="page-29-0"></span>● industrijski standard 260 pinova mali izlazni DIMM (SODIMM)
- nebaferovani usaglašeni sa non-ECC PC4-19200 DDR4-2400 MHz
- memorijski modul DDR4-SDRAM od 1,2 volta

Tanki klijent podržava sledeće:

- Single-rank i dual-rank moduli
- Jednostrani i dvostrani memorijski moduli

DDR4 SODIMM modul veće brzine će raditi maksimalnom brzinom sistemske memorije od 2400 MHz.

**WAPOMENA:** Sistem ne radi pravilno kada se instalira nepodržani memorijski modul.

### **Ugradnja memorijskog modula**

Koristite ove procedure da biste ugradili memorijski modul.

 $\mathbb{Z}$  **važnO:** Pre dodavanja ili uklanjanja memorijskog modula, morate isključiti kabl za napajanje i sačekati oko 30 sekundi dok napajanje ne prestane. Bez obzira na to da li je tanki klijent isključen ili nije, napona uvek ima u memorijskom modulu, dok god je računar povezan sa aktivnom utičnicom naizmenične struje. Dodavanje ili uklanjanje memorijskog modula dok ima napona može izazvati nepopravljivo oštećenje memorijskog modula ili sistemske ploče.

Priključak memorijskog modula ima pozlaćene metalne kontakte. Pri nadogradnji memorije, veoma je važno da se koristi memorijski modul sa pozlaćenim metalnim kontaktima radi sprečavanja korozije ili oksidacije koja nastaje kada se nepomirljivi metali spoje jedan sa drugim.

Statički elektricitet može oštetiti elektronske komponente tankog klijenta. Pre nego što počnete sa sledećim procedurama, proverite da li ste oslobodili statički elektricitet tako što ćete nakratko dodirnuti uzemljeni metalni predmet. Više informacija potražite u odeljku [Elektrostatičko pražnjenje](#page-60-0) na stranici 53.

Pri rukovanju sa memorijskim modulom pazite da ne dodirujete ikakve kontakte. Ako to uradite, možete da oštetite modul.

Za instalaciju memorijskog modula:

- **1.** Skinite tablu za pristup sa tankog klijenta. Pogledajte odeljak [Uklanjanje table za pristup](#page-22-0) na stranici 15.
- **UPOZORENJE!** Da biste smanjili rizik ozleđivanja od toplih površina, dozvolite da se unutrašnje sistemske komponente ohlade pre nego što ih dodirnete.
- **2.** Locirajte memorijski modul na sistemskoj ploči. Pogledajte odeljak [Pronalaženje unutrašnjih](#page-25-0)  komponenti [na stranici 18.](#page-25-0)
- **3.** Da biste uklonili memorijski modul, pritisnite ka spolja reze na svakoj strani memorijskog modula **(1)**, zarotirajte memorijski modul nagore, a zatim izvucite memorijski modul iz priključka **(2)**.

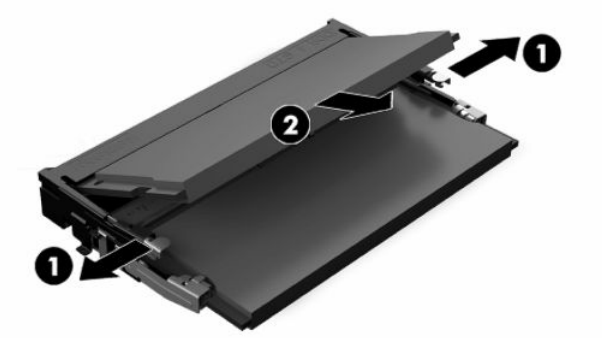

- **4.** Uvucite novi memorijski modul **(1)** u priključak pod uglom od približno 30°, a zatim pritisnite memorijski modul nadole **(2)** kako bi ga reze zaključale.
- **NAPOMENA:** Memorijski modul može da se instalira samo na jedan način. Uskladite zarez na modulu sa jezičkom na utičnici memorije.

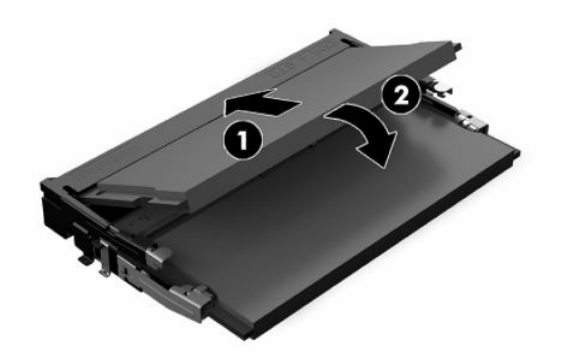

**5.** Vratite tablu za pristup. Pogledajte odeljak [Vraćanje table za pristup](#page-24-0) na stranici 17.

Tanki klijent automatski prepoznaje novu memoriju kada uključite tankog klijenta.

# <span id="page-31-0"></span>**2 Rešavanje problema**

U ovom poglavlju su navedene informacije koje će vam pomoći prilikom rešavanja problema sa tankim klijentom.

# **Uslužni programi Computer Setup (F10)**

Ove informacije navode detalje o uslužnom programu Computer Setup.

Koristite uslužni program Computer Setup (F10) da uradite sledeće zadatke:

- Promenite podrazumevane postavke ili vratite postavke na podrazumevane vrednosti.
- Podesite datum i vreme sistema.
- Podesite, pregledate, promenite ili proverite konfiguraciju sistema, uključujući postavke za procesor, grafičku karticu, memoriju, audio uređaje, memorijske uređaje, komunikacije i ulazne uređaje.
- Promenite redosled pokretanja sistema sa uređaja sa kojih je moguće pokrenuti sistem, kao što su čvrsti diskovi ili USB fleš medijski uređaji.
- Izaberete omogućavanje ili onemogućavanje opcije POST Messages (Prikazivanje poruka tokom POST-a) da biste promenili status prikazivanja Power-On Self-Test (POST) (samotestiranje pri pokretanju) poruka. Onemogućavanje opcije POST Messages blokira većinu POST poruka, kao što su prikaz raspoložive memorije, ime proizvoda ili druge tekstualne poruke koje se ne odnose na greške. Ako dođe do POST greške, ona će biti prikazana bez obzira na to koji je režim izabran. Za ručno omogućavanje opcije Post Messages tokom POST-a pritisnite bilo koji taster (osim tastera od f1 do f12).
- Unesete Asset Tag (inventarski broj) ili broj za identifikaciju imovine koji je vaše preduzeće dodelilo ovom računaru.
- Omogućite traženje lozinke prilikom ponovnog pokretanja sistema (iz zagrejanog stanja) i pokretanju računara.
- Odredite lozinku za podešavanje kojom se kontroliše pristup uslužnom programu Computer Setup (F10) i postavkama opisanim u ovom odeljku.
- Zaključajte integrisane U/I funkcije, uključujući USB, audio uređaje ili ugrađenu mrežnu karticu, tako da ne mogu da se koriste dok ne budu otključani.

## **Korišćenje uslužnog programa Computer Setup (F10)**

Uslužnom programu Computer Setup možete da pristupite samo prilikom uključivanja ili ponovnog pokretanja sistema.

Za pristup meniju uslužnog programa Computer Setup pratite sledeće korake:

- <span id="page-32-0"></span>**1.** Uključite ili ponovo pokrenite računar.
- **2.** Pritisnite taster esc ili f10 dok je na dnu ekrana prikazana poruka "Press the ESC key for Startup Menu" (Pritisnite taster ESC za meni pokretanja).

Pritiskom na taster esc prikazuje se meni koji omogućava pristup različitim opcijama koje su dostupne pri pokretanju sistema.

- **X NAPOMENA:** Ako ne pritisnete taster esc ili f10 u odgovarajućem trenutku, morate ponovo da pokrenete računar i nekoliko puta pritisnete esc ili f10 kada svetlo dugmeta za napajanje počne da svetli belom bojom da biste pristupili ovom uslužnom programu.
- **NAPOMENA:** Možete da izaberete jezik za većinu menija, podešavanja i poruka korišćenjem opcije za izbor jezika pomoću tastera f8 u uslužnom programu Computer Setup.
- **3.** Ako ste pritisli taster esc, pritisnite f10 da biste ušli u uslužni program Computer Setup.

U meniju uslužnog programa Computer Setup pojaviće se izbor od pet zaglavlja: File (Datoteka), Storage (Memorijski uređaji), Security (Bezbednost), Power (Napajanje) i Advanced (Napredne opcije).

- **4.** Koristite tastere sa strelicom (ulevo i udesno) za izbor odgovarajućeg zaglavlja. Koristite tastere sa strelicom (nagore i nadole) za izbor željene opcije, a zatim pritisnite taster enter. Za povratak u meni uslužnog programa Computer Setup pritisnite taster esc.
- **5.** Da biste primenili i sačuvali promene, izaberite **File** (Datoteka), a zatim izaberite opciju **Save Changes and Exit** (Sačuvaj promene i izađi).
	- Ako ste načinili promene koje ne želite da sačuvate izaberite **Ignore Changes and Exit** (Zanemari promene i izađi).
	- Da biste vratili fabrička podešavanja, izaberite **Apply Defaults and Exit** (Primeni podrazumevane postavke i izađi). Ova opcija će vratiti originalne fabričke postavke sistema.
	- **VAŽNO:** Nemojte da isključujete električno napajanje računara dok BIOS vrši čuvanje postavki u uslužnom programu F10 Computer Setup jer sadržaj CMOS-a može da se ošteti. Bezbedno je isključiti računar jedino nakon napuštanja ekrana za F10 Setup.

### **Computer Setup – File (Datoteka)**

U ovoj tabeli su navedene informacije o meniju Computer Setup – File (Datoteka).

**X NAPOMENA:** Podrška za određene opcije programa Computer Setup se može razlikovati u zavisnosti od konfiguracije hardvera.

#### **Tabela 2-1 Computer Setup – File (Datoteka)**

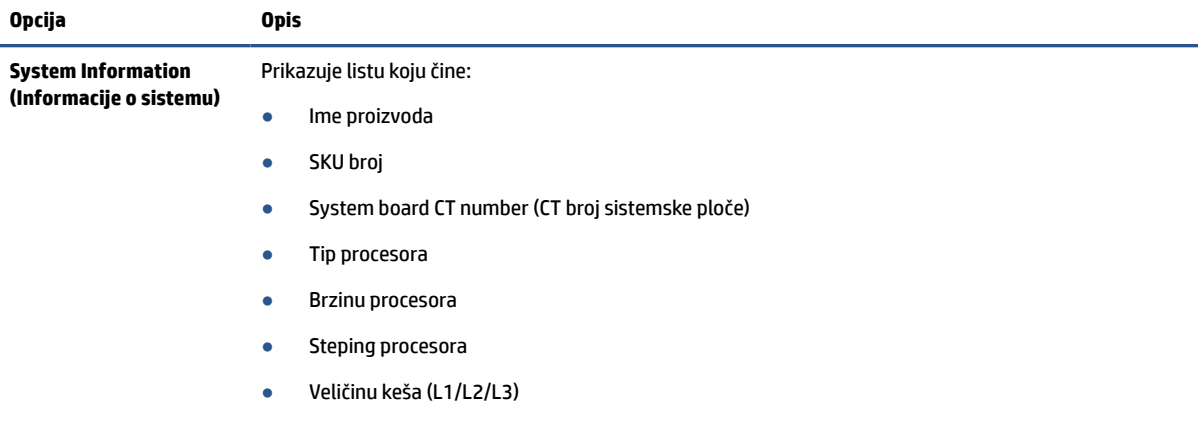

<span id="page-33-0"></span>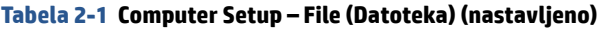

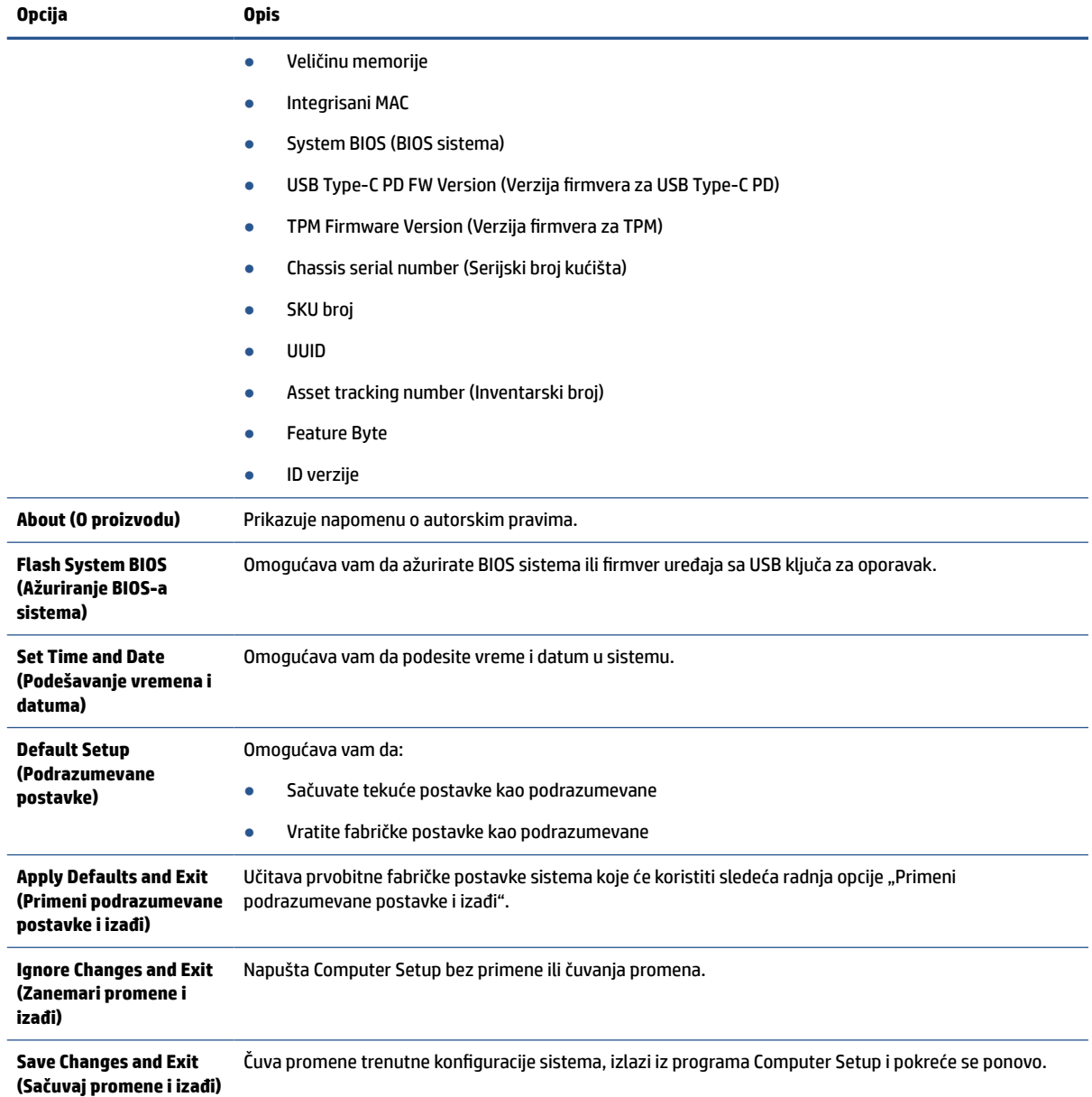

## **Computer Setup – Storage (Memorijski uređaji)**

U ovoj tabeli su navedene informacije o meniju Computer Setup – Storage (Memorijski uređaji).

**NAPOMENA:** Podrška za određene opcije programa Computer Setup se može razlikovati u zavisnosti od konfiguracije hardvera.

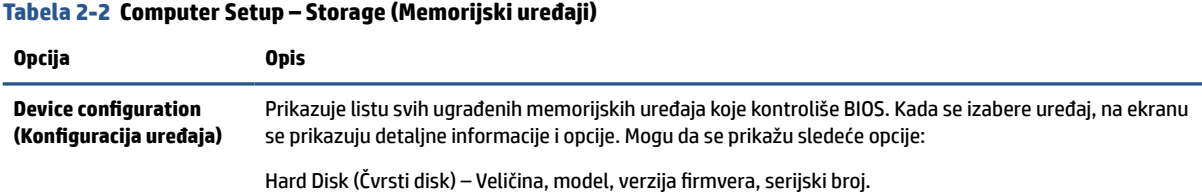

#### <span id="page-34-0"></span>**Tabela 2-2 Computer Setup – Storage (Memorijski uređaji) (nastavljeno)**

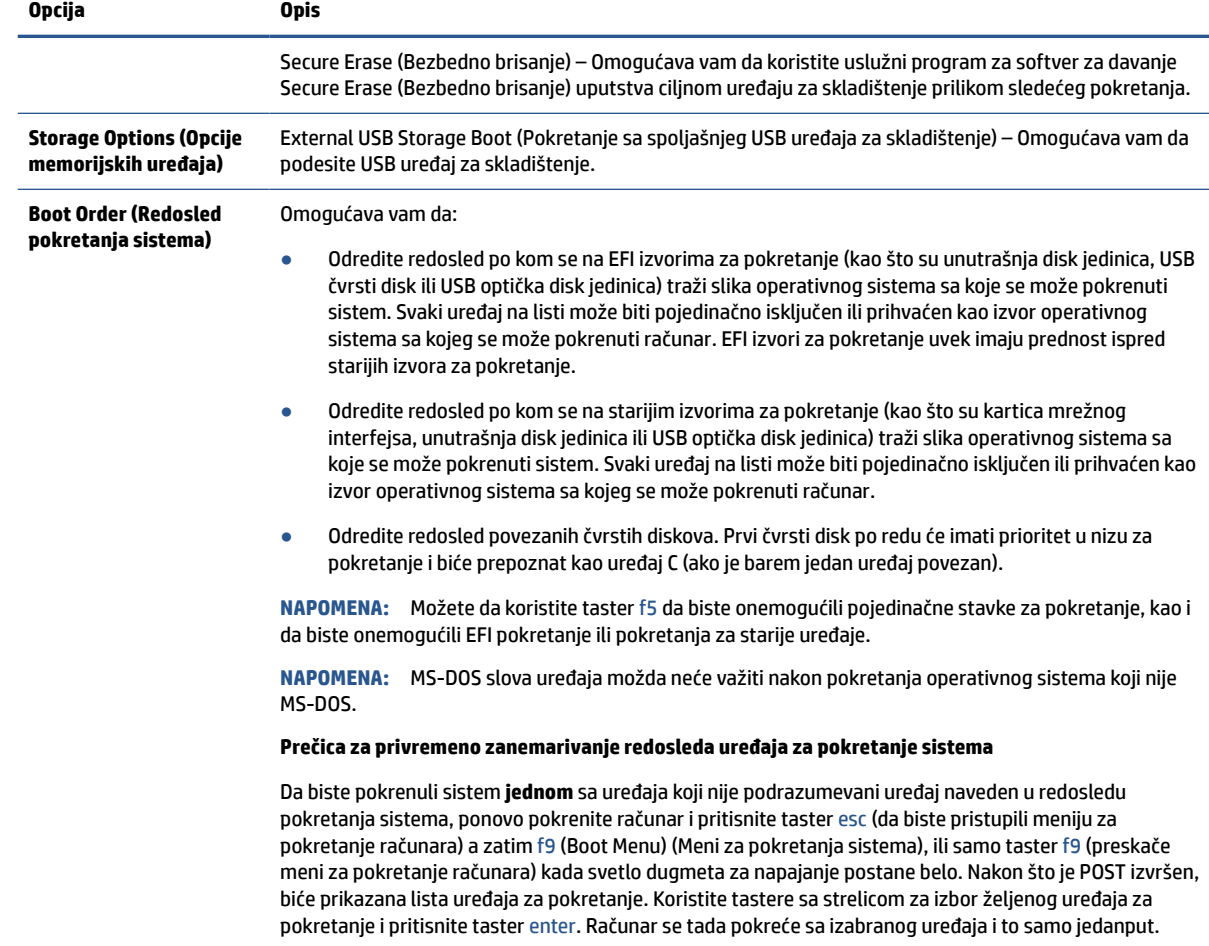

## **Computer Setup – Security (Bezbednost)**

U ovoj tabeli su navedene informacije o meniju Computer Setup – Security (Bezbednost).

**NAPOMENA:** Podrška za određene opcije programa Computer Setup se može razlikovati u zavisnosti od konfiguracije hardvera.

#### **Tabela 2-3 Computer Setup – Security (Bezbednost)**

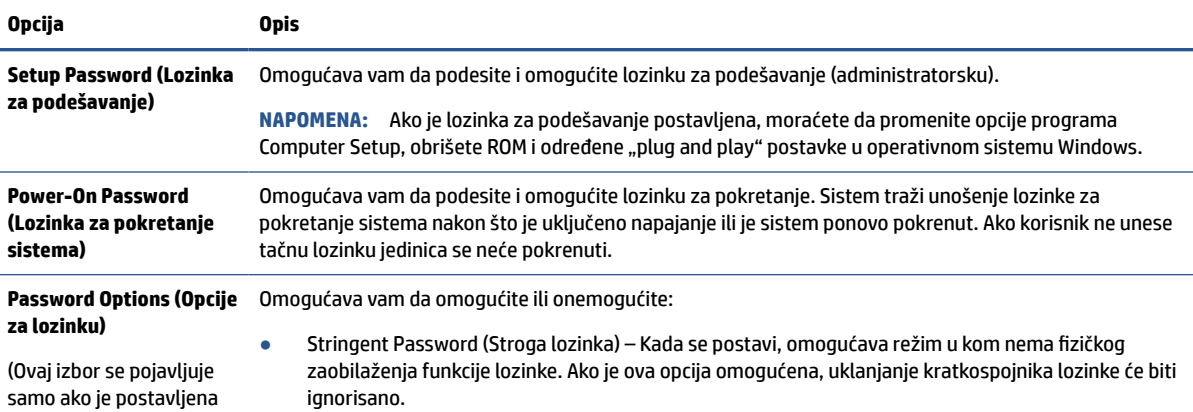

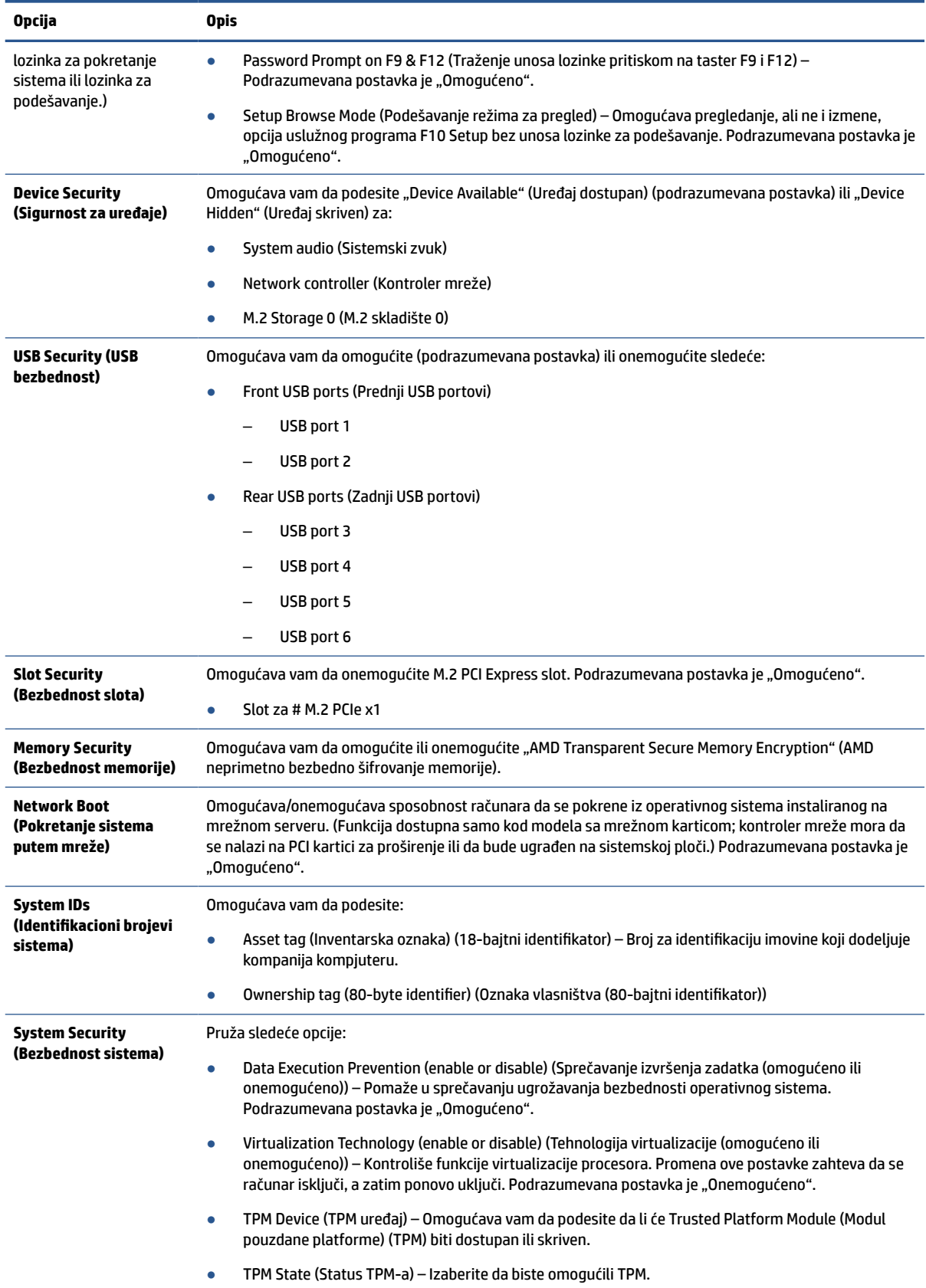

### **Tabela 2-3 Computer Setup – Security (Bezbednost) (nastavljeno)**

#### <span id="page-36-0"></span>**Tabela 2-3 Computer Setup – Security (Bezbednost) (nastavljeno)**

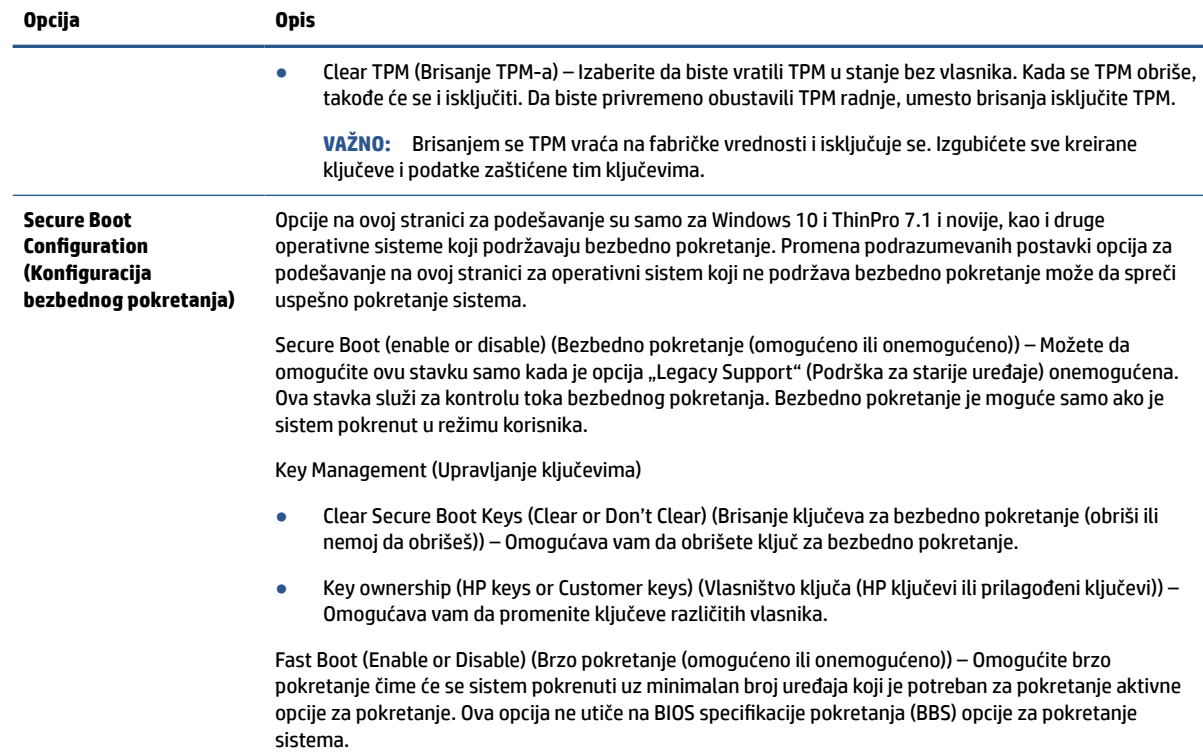

### **Computer Setup – Power (Napajanje)**

U ovoj tabeli su navedene informacije o meniju Computer Setup – Power (Napajanje).

**W** NAPOMENA: Podrška za određene opcije programa Computer Setup se može razlikovati u zavisnosti od konfiguracije hardvera.

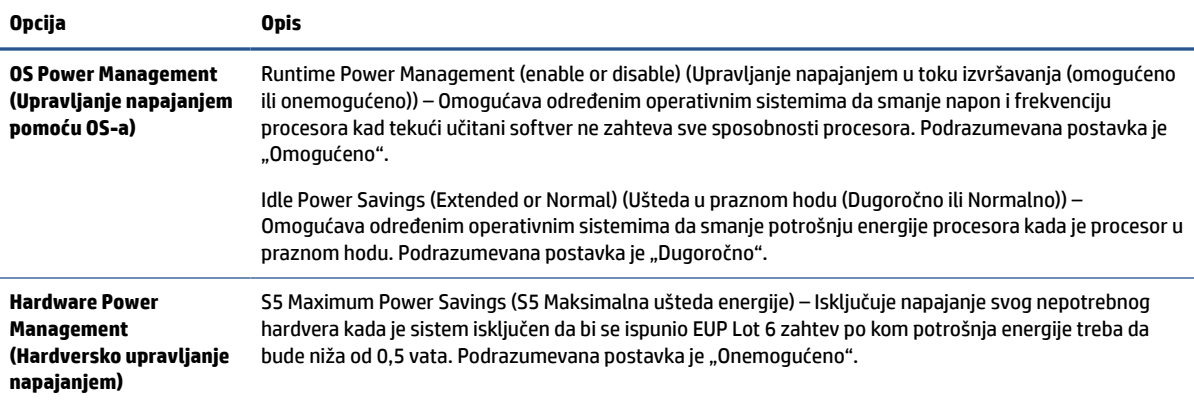

#### **Tabela 2-4 Computer Setup – Power (Napajanje)**

## **Computer Setup – Advanced (Napredne opcije)**

U ovoj tabeli su navedene informacije o meniju Computer Setup – Advanced (Napredne opcije).

### **NAPOMENA:** Podrška za određene opcije programa Computer Setup se može razlikovati u zavisnosti od konfiguracije hardvera.

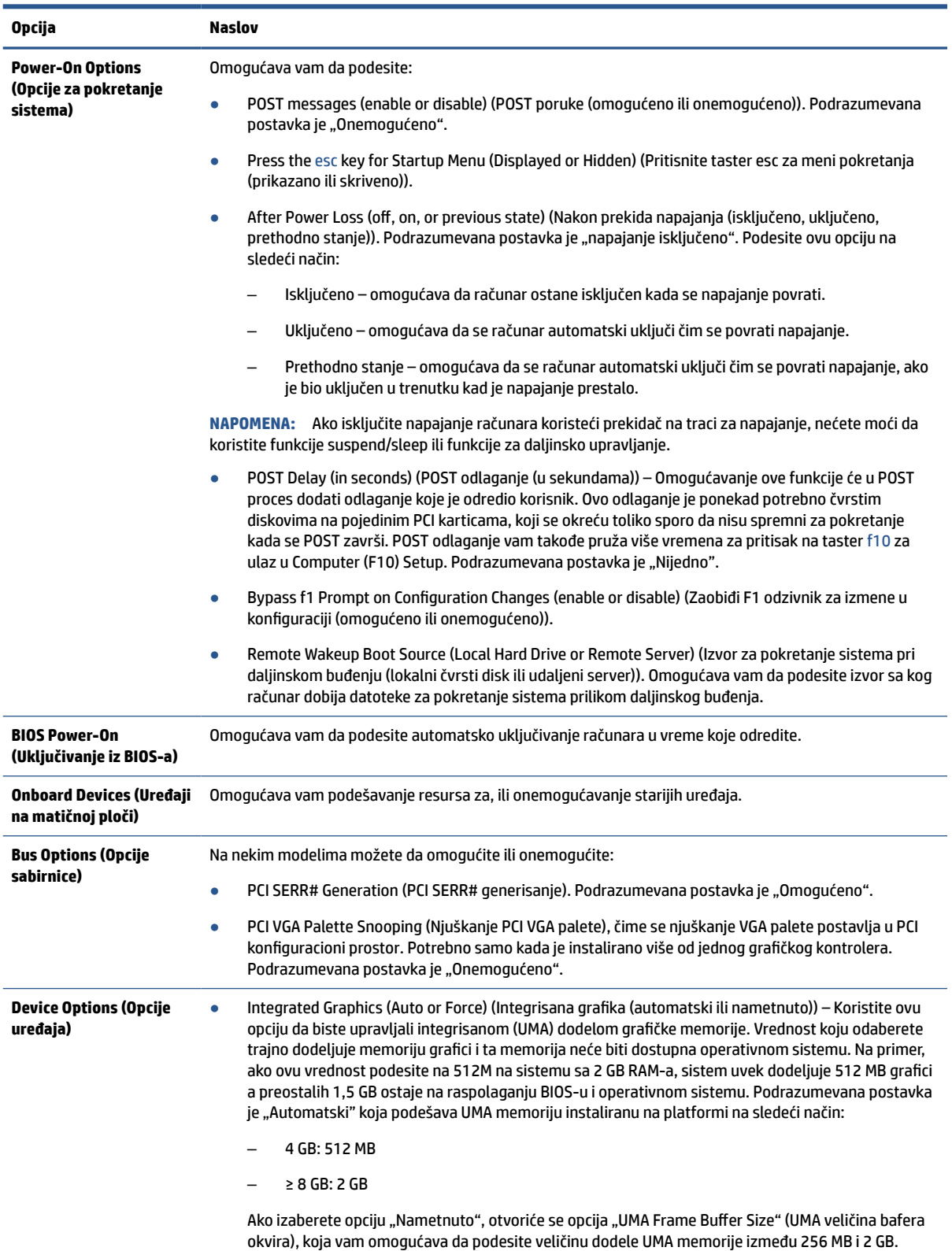

### **Tabela 2-5 Computer Setup – Advanced (Napredne opcije)**

30 Poglavlje 2 Rešavanje problema

#### <span id="page-38-0"></span>**Tabela 2-5 Computer Setup – Advanced (Napredne opcije) (nastavljeno)**

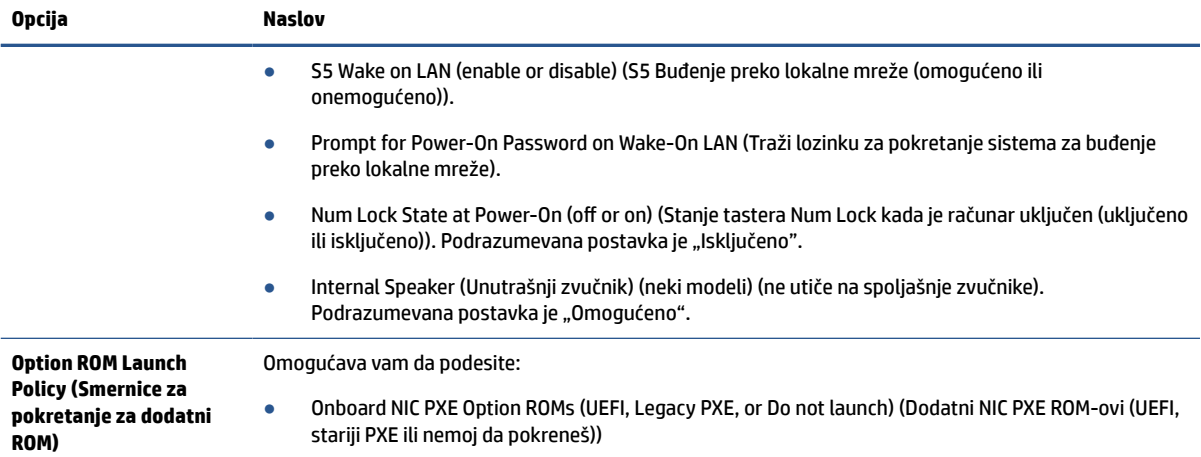

# **Promena postavki za BIOS putem HP BIOS Configuration Utility (HPBCU)**

Neke postavke za BIOS možete promeniti lokalno u okviru operativnog sistema bez potrebe da otvarate uslužni program F10. Ova tabela identifikuje stavke koje možete kontrolisati ovim metodom.

Za više informacija o programu HP BIOS Configuration Utility, pogledajte *HP BIOS Configuration Utility (BCU) User Guide* (Vodič za korisnike za HP BIOS Configuration Utility (BCU)) na [www.hp.com.](http://www.hp.com)

| <b>BIOS</b> postavka                                                             | Podrazumevana vrednost                                 | Druge vrednosti                                                                                                    |
|----------------------------------------------------------------------------------|--------------------------------------------------------|----------------------------------------------------------------------------------------------------|
| Language (Jezik)                                                                 | English (engleski)                                     | Francais (francuski), Espanol (španski), Deutsch (nemački),<br>Italiano (italijanski), Dansk (danski), Suomi (finski),<br>Nederlands (holandski), Norsk (norveški), Portugues<br>(portugalski), Svenska (švedski), Japanese (japanski),<br>Simplified Chinese (pojednostavljeni kineski) |
| Set time (Podešavanje<br>vremena)                                                | 00:00                                                  | 00:00:23:59                                                                                                    |
| Set Day (Podešavanje<br>dana)                                                    | 01/01/2011                                             | 01/01/2011 to current date (od 01/01/2011 do trenutnog<br>datuma)                                                                                                    |
| Default Setup<br>(Podrazumevane<br>postavke)                                     | None (Nijedno)                                         | Save Current Settings as Default (Sačuvaj trenutne postavke<br>kao podrazumevane); Vratite fabričke postavke kao<br>podrazumevane                                                                                                    |
| Apply Defaults and<br><b>Exit (Primeni</b><br>podrazumevane<br>postavke i izadi) | Disable (Onemogućeno)                                  | Enable (Omogućeno)                                                                                                    |
| <b>USB Storage Boot</b><br>(Pokretanje sa USB<br>uređaja za<br>skladištenje)     | Before internal storage (Pre unutrašnjeg<br>skladišta) | After internal storage (Posle unutrašnjeg skladišta)                                                                                                    |
| <b>Secure Erase</b><br>(Bezbedno brisanje)                                       | Disable (Onemogućeno)                                  | Enable (Omogućeno)                                                                                                    |

**Tabela 2-6 Prepoznavanje komponenata prednje table**

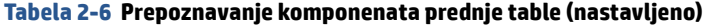

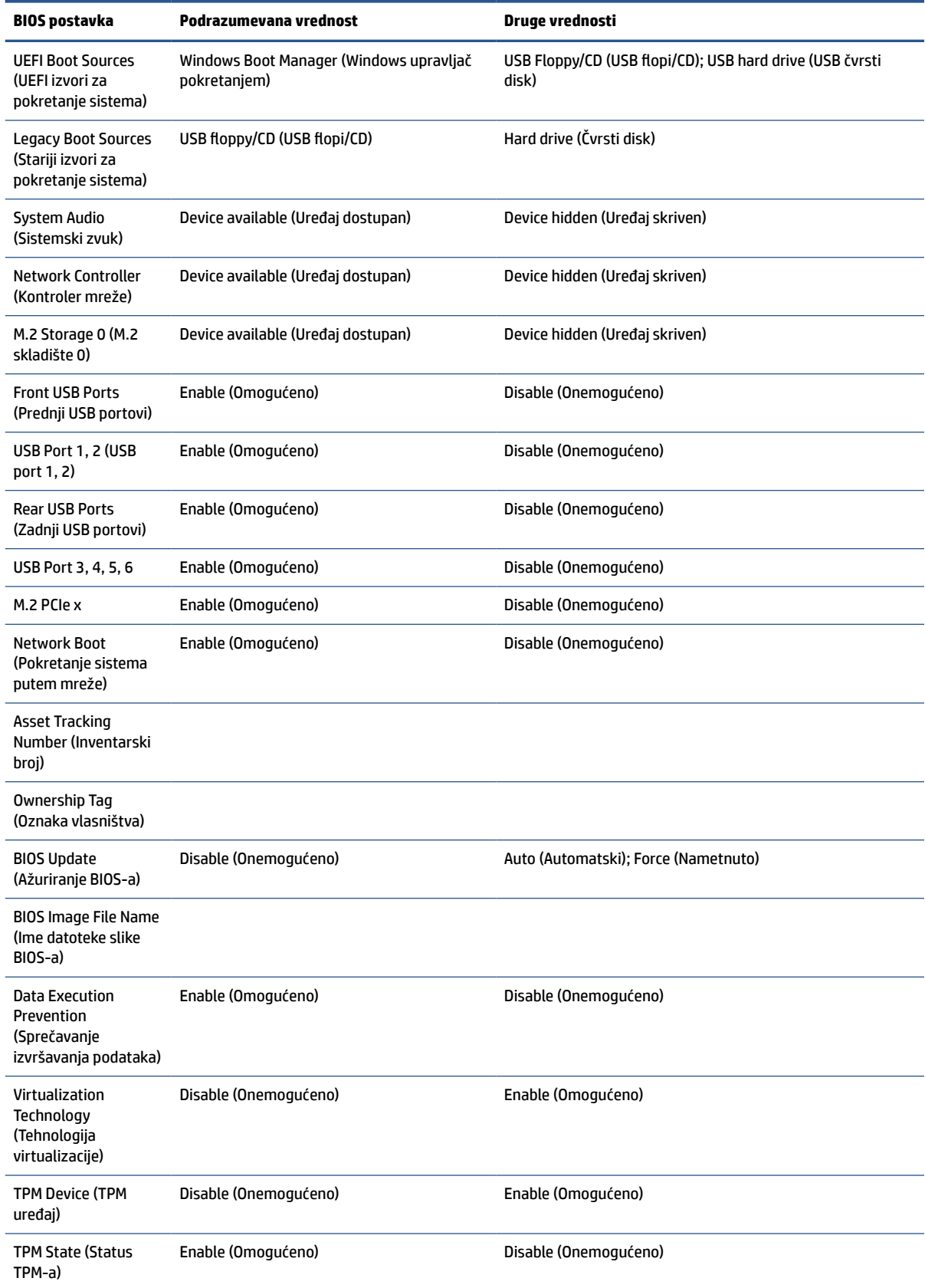

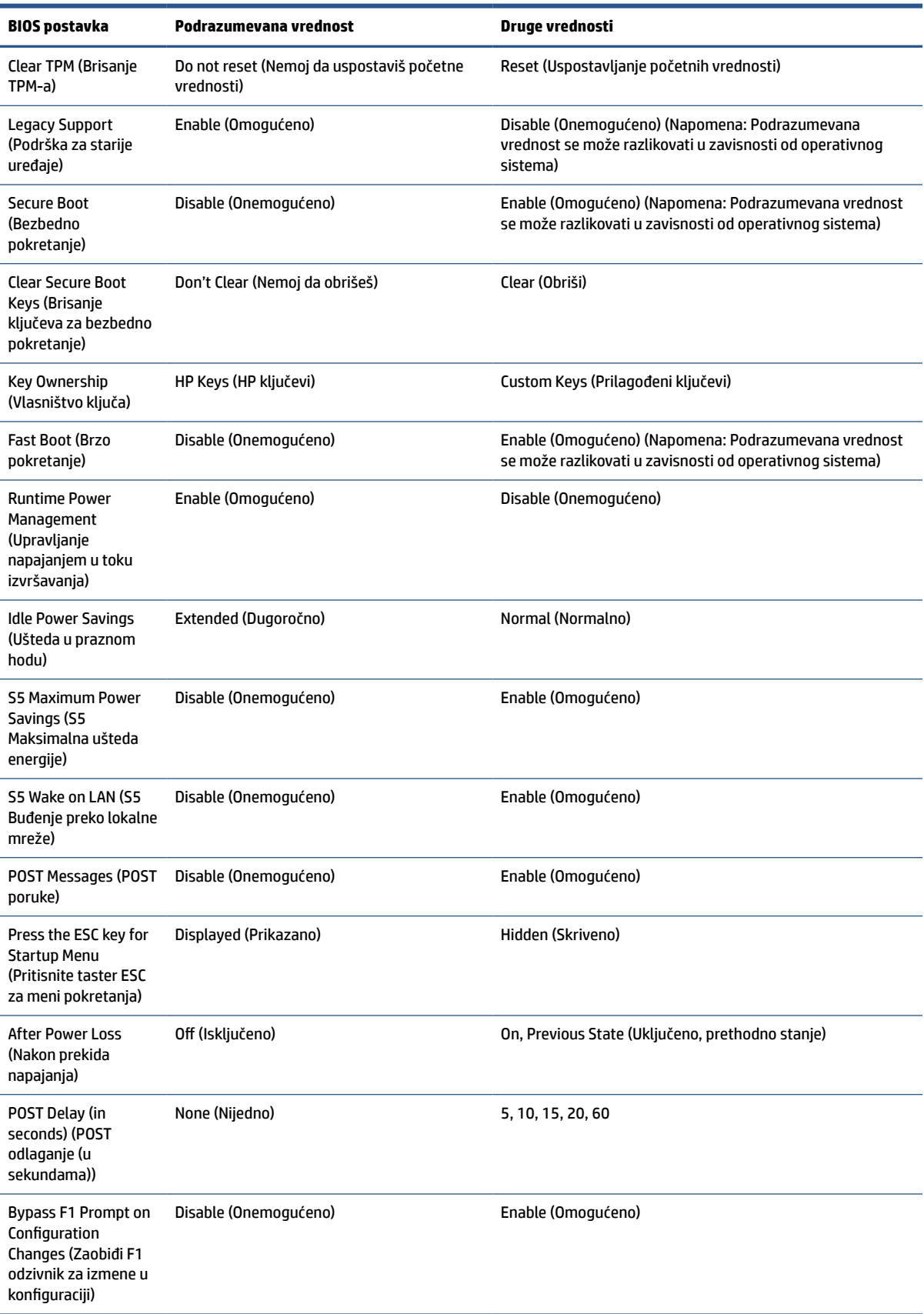

### **Tabela 2-6 Prepoznavanje komponenata prednje table (nastavljeno)**

<span id="page-41-0"></span>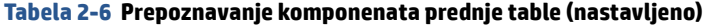

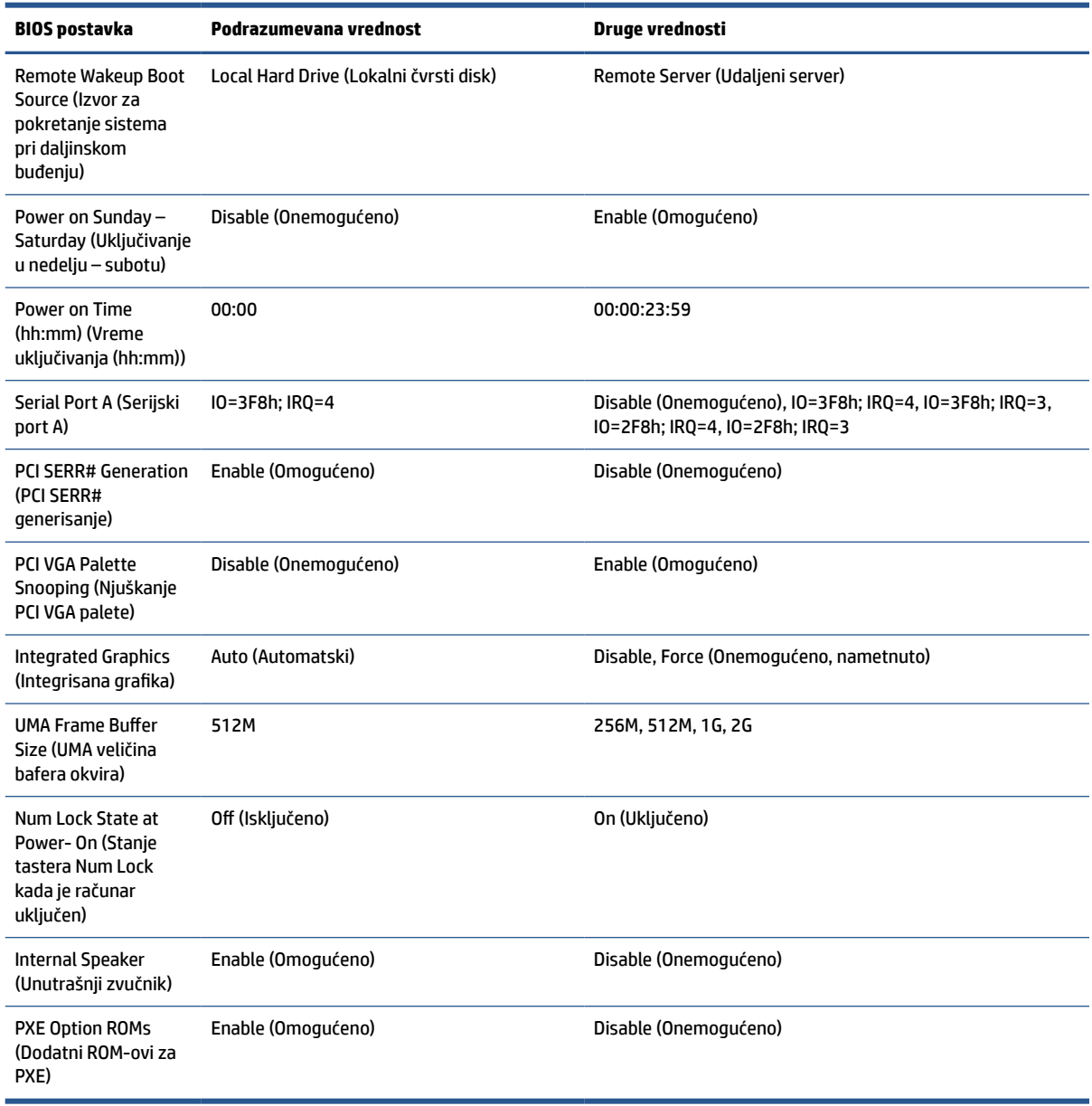

# **Ažuriranje ili vraćanje BIOS-a**

Koristite ove informacije za ažuriranje i vraćanje BIOS-a.

#### **HP Device Manager (HP upravljač uređajima)**

HP Device Manager može da se koristi za ažuriranje BIOS-a tankog klijenta. Korisnici mogu da koriste unapred ugrađeni BIOS ili standardni paket za nadogradnju BIOS-a sa predloškom za datoteke i registrator programa HP Device Manager. Za više informacija o predlošcima za datoteke i registrator programa HP Device Manager pogledajte HP Device Manager User Guide (Vodič za korisnike programa HP Device Manager) koji se nalazi na adresi [www.hp.com/go/hpdm](http://www.hp.com/go/hpdm).

#### **Ažuriranje BIOS-a za Windows**

<span id="page-42-0"></span>Možete da koristite BIOS Flash Update SoftPaq za oporavak ili nadogradnju BIOS-a sistema. Dostupno je nekoliko metoda za promenu firmvera BIOS-a koji se nalaze na vašem računaru.

BIOS izvršna datoteka je uslužni program dizajniran da ažurira BIOS sistema u okviru Windows okruženja. Da biste prikazali dostupne opcije za ovaj uslužni program, pokrenite izvršnu datoteku u okviru Windows okruženja.

BIOS izvršnu datoteku možete pokrenuti sa ili bez USB uređaja za skladištenje. Ako sistem nema instaliran USB uređaj za skladištenje, ažuriranje BIOS-a će se izvršiti u okviru Windows okruženja nakon čega će se sistem ponovno pokrenuti.

#### **BitLocker šifrovanje disk jedinice / BIOS mere**

Ako je opcija "Windows BitLocker Drive Encryption" (BDE) (Windows BitLocker šifrovanje disk jedinice) omogućena na vašem sistemu, HP preporučuje da privremeno obustavite BDE pre nego što ažurirate BIOS. Takođe bi trebalo da nabavite BDE lozinku za oporavak ili PIN za oporavak pre nego što obustavite BDE. Nakon što ažurirate BIOS, možete ponovo pokrenuti BDE.

Da biste izmenili BDE, izaberite **Start** (Start), izaberite **Control Panel** (Kontrolna tabla), izaberite **BitLocker Drive Encryption** (BitLocker šifrovanje disk jedinice), izaberite **Suspend Protection** (Obustavi zaštitu) ili **Resume Protection** (Nastavi sa zaštitom) a zatim izaberite **Yes** (Da).

Kao opšte pravilo, ažuriranje BIOS-a će izmeniti vrednosti mera koje se čuvaju u okviru "Platform Configuration Registers" (PCRs) (Registri konfiguracije platforme) bezbednosnog modula sistema. Privremeno onemogućite tehnologije koje koriste ove PCR vrednosti da biste osigurali ispravnost platforme (BDE je jedan takav primer) pre ažuriranja BIOS-a. Kada ažurirate BIOS, ponovo omogućite funkciju i ponovo pokrenite sistem da biste mogli da preuzmete nove mere.

#### **Boot Block Emergency Recovery Mode (Režim hitnog oporavka putem bloka za pokretanje sistema)**

U slučaju neuspelog ažuriranja BIOS-a (na primer, ako dođe do prekida napajanja u toku ažuriranja), BIOS sistema se može oštetiti. Režim hitnog oporavka putem bloka za pokretanje sistema otkriva ovo stanje i automatski traži korenski direktorijum na čvrstom disku i svim izvorima USB medijuma kako bi pronašao kompatibilnu binarnu sliku. Kopirajte binarnu (.bin) datoteku iz DOS Flash fascikle u koren uređaja za skladištenje, a zatim uključite računar. Kada proces oporavka pronađe binarnu sliku, pokušava proces oporavka. Automatski oporavak se nastavlja dok uspešno ne vrati ili ažurira BIOS. Ako sistem ima lozinku za BIOS podešavanje, možda ćete morati da koristite meni pokretanja ili podmeni uslužnih programa da biste ručno ažurirali BIOS nakon unosa lozinke.

Ponekad postoje ograničenja na verzije BIOS-a koje možete da instalirate na platformi. Ako je BIOS koji je bio na sistemu imao ograničenja, za oporavak ćete moći da koristite samo dozvoljene verzije aplikacije BIOS.

# **LED svetla za dijagnostiku i rešavanje problema**

Koristite ovu ilustraciju i tabelu za prepoznavanje LED svetala za rešavanje problema.

#### **Tabela 2-7 Prepoznavanje LED svetala za dijagnostiku i rešavanje problema**

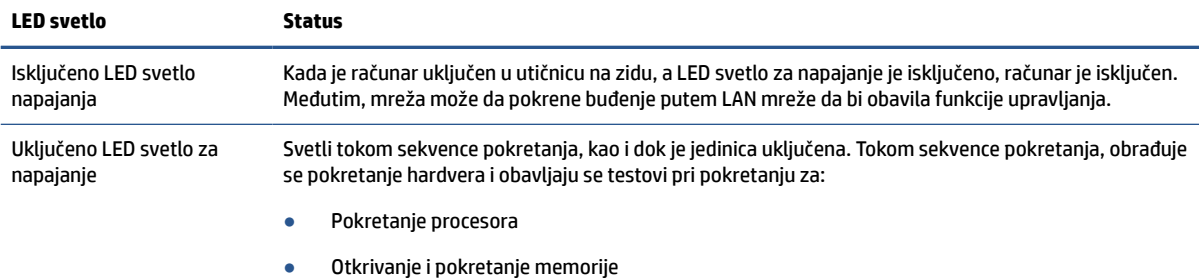

Otkrivanje i pokretanje video sistema

#### <span id="page-43-0"></span>**Tabela 2-7 Prepoznavanje LED svetala za dijagnostiku i rešavanje problema (nastavljeno)**

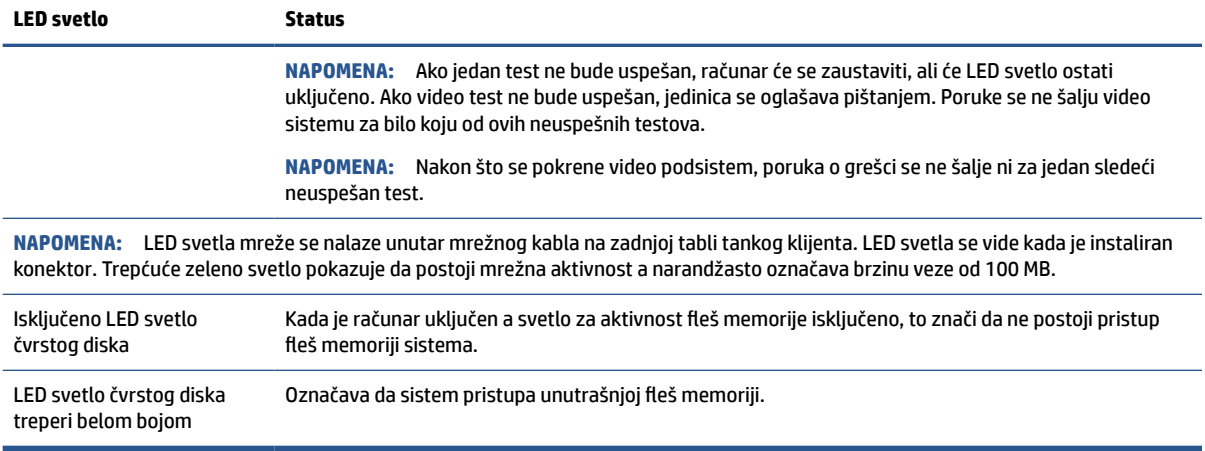

# **Buđenje preko lokalne mreže**

Opcija "Wake-on LAN" (WOL) (Buđenje preko lokalne mreže) omogućava da se računar uključi ili probudi iz stanja spavanja ili hibernacije putem mrežne poruke. Možete da omogućite ili onemogućite WOL u softveru Computer Setup pomoću postavke S5 Wake on LAN (S5 Buđenje preko lokalne mreže).

Da biste omogućili ili onemogućili WOL:

- **1.** Uključite ili ponovo pokrenite računar.
- **2.** Pritisnite taster esc ili f10 dok je na dnu ekrana prikazana poruka "Press the ESC key for Startup Menu" (Pritisnite taster ESC za meni pokretanja).
- **X** NAPOMENA: Ako ne pritisnete taster esc ili f10 u odgovarajućem trenutku, morate ponovo da pokrenete računar i pritisnete esc ili f10 kada se upali zeleno svetlo na monitoru da biste pristupili ovom uslužnom programu.
- **3.** Ako ste pritisli taster esc, pritisnite f10 da biste ušli u uslužni program Computer Setup.
- **4.** Izaberite **Advanced** (Napredno), a zatim izaberite **Device Options** (Opcije uređaja).
- **5.** Podesite **S5 Wake on LAN** (S5 Buđenje preko lokalne mreže) bilo na opciju omogućeno ili onemogućeno.
- **6.** Pritisnite taster f10 da biste prihvatili promene.
- **7.** Izaberite **File** (Datoteka), a zatim izaberite **Save Changes and Exit** (Sačuvaj promene i izađi).

**VAŽNO:** Postavka S5 Maximum Power Savings (S5 Maksimalna ušteda energije) može da utiče na buđenje preko lokalne mreže. Ako omogućite ovu postavku, buđenje preko lokalne mreže će biti onemogućeno. Ova postavka se nalazi u programu Computer Setup.

# **Sekvenca pri pokretanju**

Pri pokretanju sistema, kôd za zaključavanje ažuriranja pokreće hardver na poznato stanje, zatim obavlja osnovne dijagnostičke testove pri pokretanju da bi utvrdio integritet hardvera.

Pokretanje obavlja sledeće funkcije:

- **1.** Pokreće CPU i kontroler memorije.
- **2.** Pokreće i konfiguriše sve PCI uređaje.
- <span id="page-44-0"></span>**3.** Pokreće video softver.
- **4.** Pokreće video na poznato stanje.
- **5.** Pokreće USB uređaje na poznato stanje.
- **6.** Obavlja dijagnostiku pri pokretanju.
- **7.** Računar pokreće operativni sistem.

# **Poništavanje lozinki za podešavanje i pokretanje**

Lozinke za podešavanje i pokretanje možete da poništite u samo nekoliko koraka.

- **1.** Isključite računar i izvucite kabl za napajanje iz strujne utičnice.
- **2.** Uklonite tablu za pristup na bočnoj strani i metalni poklopac sa strane.
- **3.** Uklonite kratkospojnik za lozinke iz konektora sistemske ploče sa oznakom PSWD/E49.
- **4.** Vratite metalni poklopac i tablu za pristup.
- **5.** Povežite računar sa napajanjem naizmeničnom strujom, a zatim ga uključite.
- **6.** Isključite računar i izvucite kabl za napajanje iz strujne utičnice.
- **7.** Uklonite tablu za pristup na bočnoj strani i metalni poklopac sa strane.
- **8.** Vratite kratkospojnik za lozinke.
- **9.** Vratite metalni poklopac i tablu za pristup.

# **Dijagnostički testovi pri pokretanju**

Dijagnostika pri pokretanju obavlja osnovne testove integriteta hardvera da bi utvrdila njegovu funkcionalnost i konfiguraciju. Ako dijagnostički test pri pokretanju hardvera ne bude uspešan, računar će prestati sa radom. Ne šalju se poruke video sistemu.

**NAPOMENA:** Možete pokušati da ponovo pokrenete računar i dijagnostičke testove po drugi put da biste potvrdili prvo isključivanje sistema.

U sledećoj tabeli su navedeni testovi koji se obavljaju na računaru.

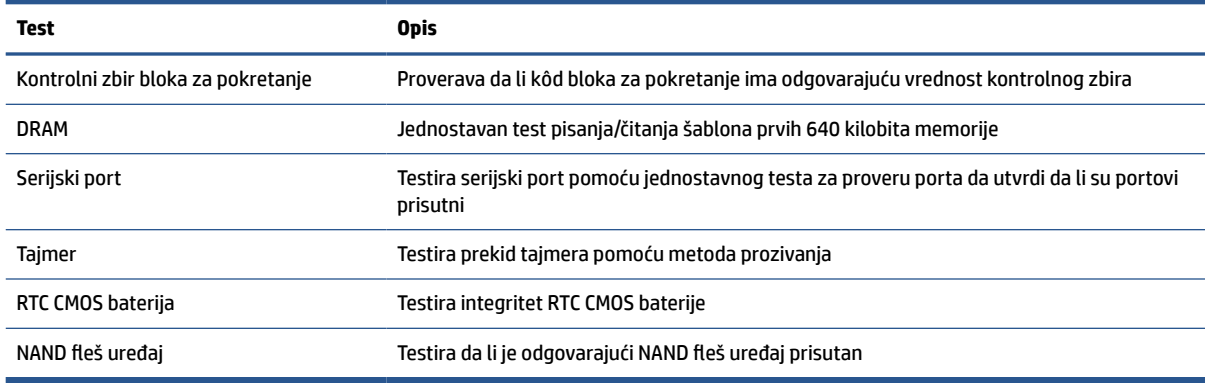

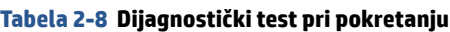

# <span id="page-45-0"></span>**Tumačenje dijagnostičkih lampica na prednjoj ploči računara i zvučnih šifara u POST-u**

Ovaj odeljak se bavi lampicama na prednjoj paleti računara kao i zvučnim šiframa koje mogu da se jave u toku POST-a, a koje ne moraju da budu povezane sa šifrom o grešci ili tekstualnom porukom.

**OPREZ:** Kada je uređaj povezan sa izvorom napajanja naizmeničnom strujom, napon se uvek primenjuje na sistemsku ploču. Da biste umanjili rizik od povreda izazvanih strujnim udarom ili vrelim površinama, proverite da li ste isključili kabl za električno napajanje iz utičnice za naizmeničnu struju i ostavite unutrašnje komponente sistema da se ohlade pre nego što ih budete dodirivali.

**WAPOMENA:** Preporučene radnje u sledećoj tabeli navedene su redosledom kojim treba da se primene.

Nisu sva dijagnostička svetla i zvučne šifre dostupne na svim modelima.

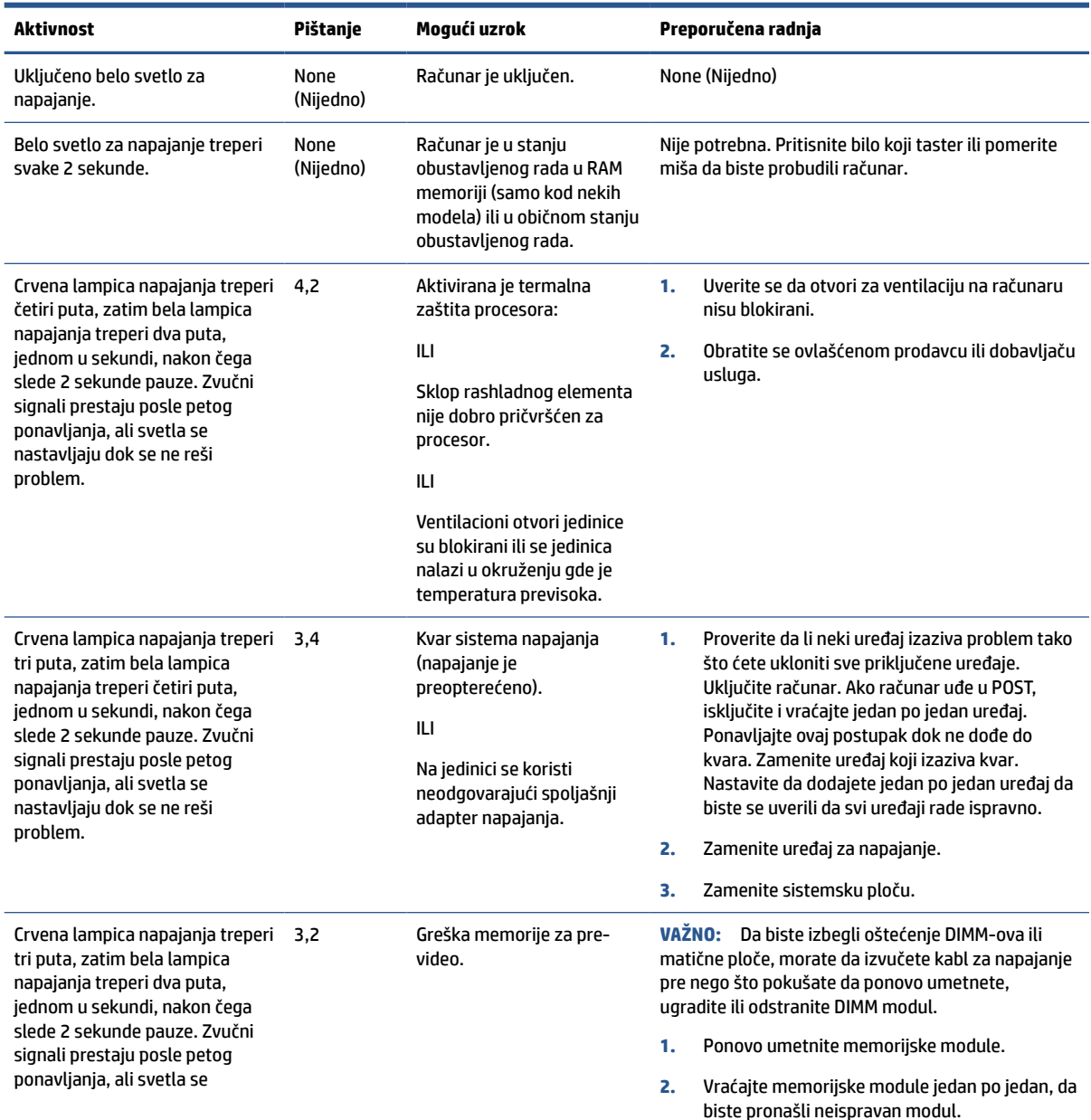

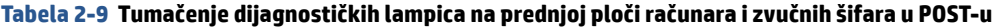

<span id="page-46-0"></span>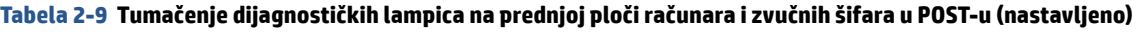

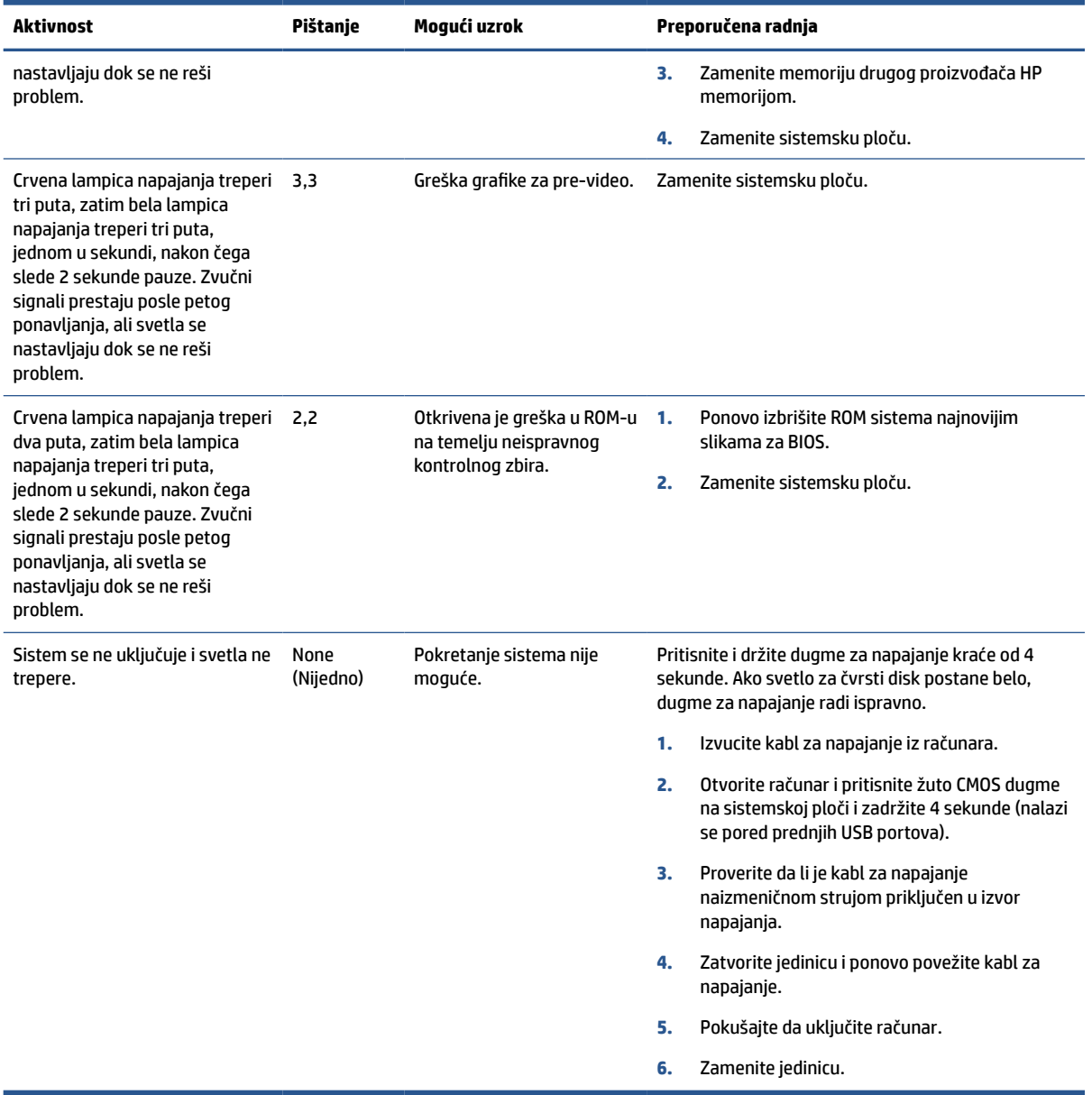

# **Rešavanje opštih problema**

Ako tanki klijent ima problema sa radom ili neće da se uključi, pogledajte sledeće stavke.

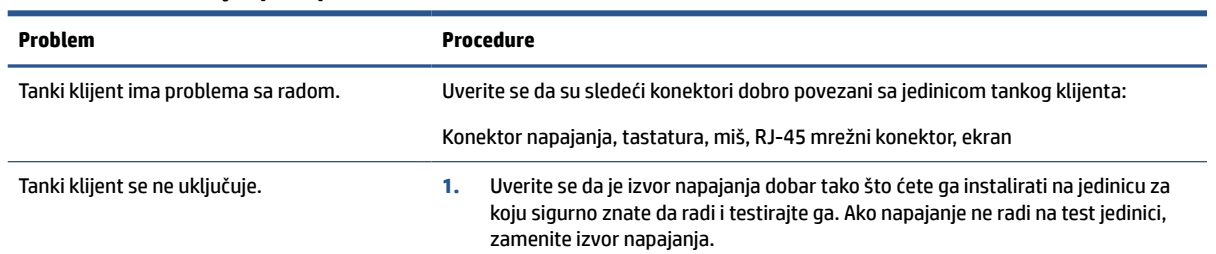

#### **Tabela 2-10 Rešavanje opštih problema**

#### <span id="page-47-0"></span>**Tabela 2-10 Rešavanje opštih problema (nastavljeno)**

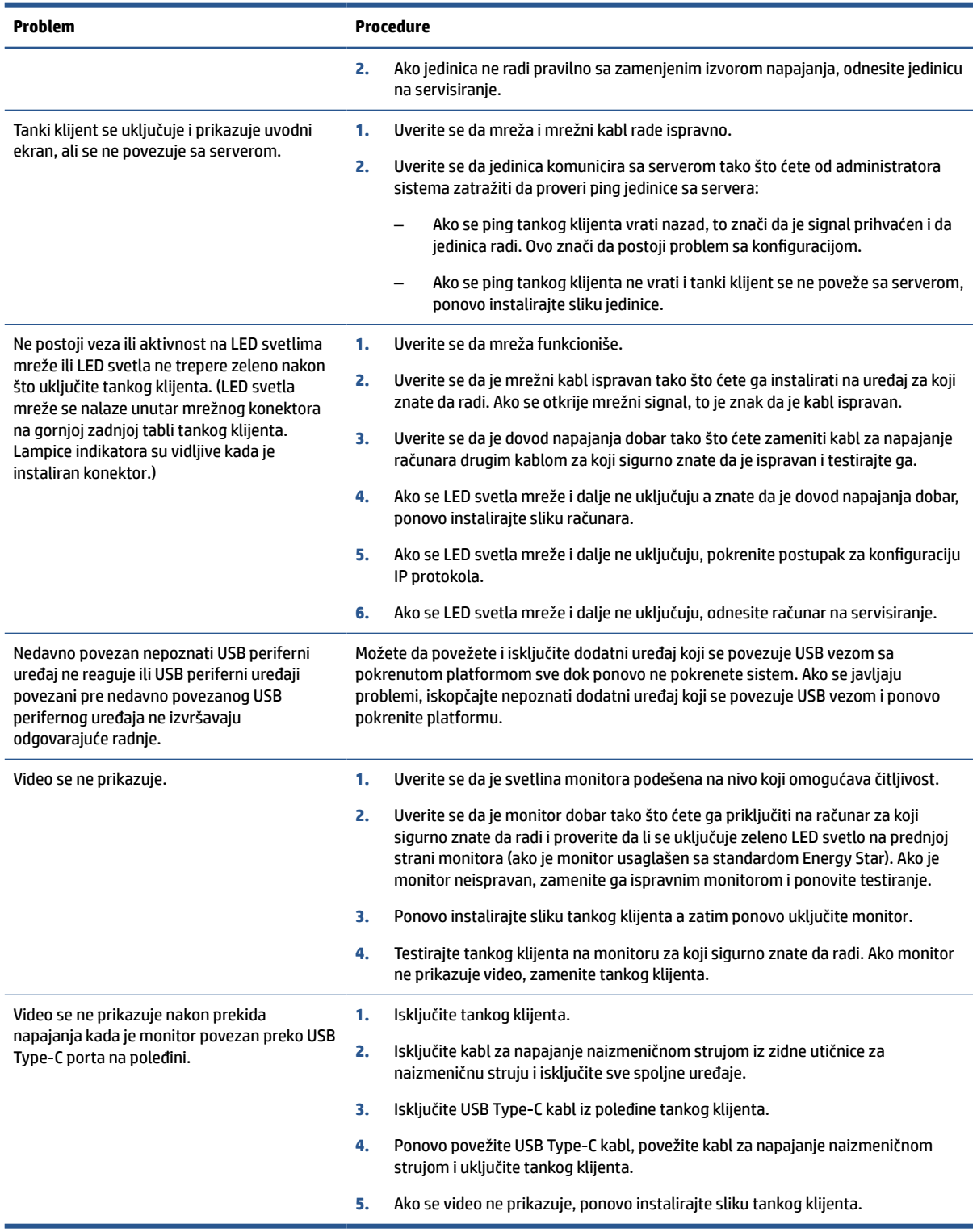

# **Rešavanje problema računara bez diska (bez fleša)**

Ovaj odeljak je namenjen samo za računare koji ne poseduju ATA fleš.

Zbog toga što ovaj model nema ATA fleš, redosled pokretanja izgleda ovako:

- USB uređaj
- PXE
- **1.** Kada se računar pokrene, monitor bi trebalo da prikaže sledeće informacije:

#### **Tabela 2-11 Rešavanje problema računara bez diska (bez fleša)**

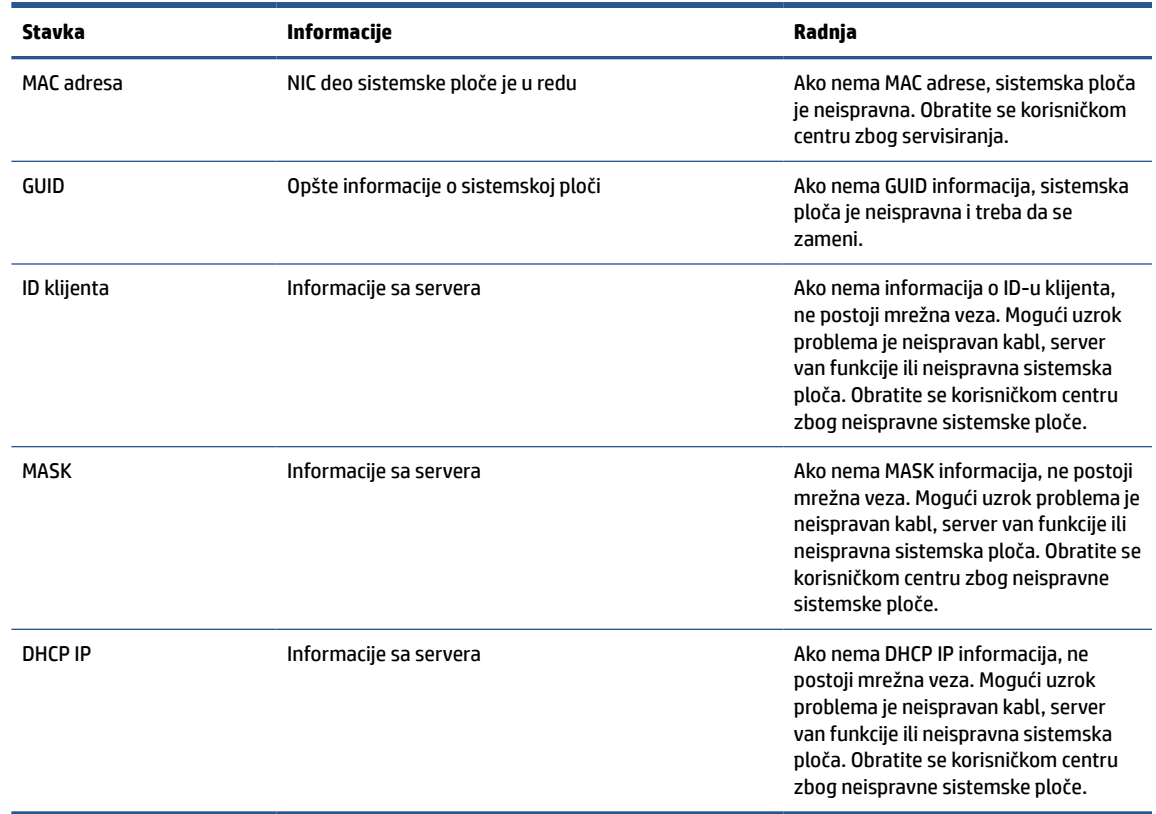

Ako koristite Microsoft® RIS PXE okruženje, pređite na korak 2.

Ako koristite Linux® okruženje, pređite na korak 3.

**2.** Ako koristite Microsoft RIS PXE okruženje, pritisnite taster f12 da biste aktivirali pokretanje putem mrežne usluge čim se DHCP IP informacije prikažu na ekranu.

Ako se računar ne pokrene putem mreže, server nije konfigurisan za PXE.

Ako niste stigli da pritisnete taster F12, sistem će pokušati da se pokrene putem ATA fleša koji nije prisutan. Na ekranu će se prikazati poruka "ERROR: Non-system disk or disk error. Replace and press any key when ready." (GREŠKA: Nesistemski disk ili greška na disku. Zamenite i pritisnite bilo koji taster kada budete spremni.)

Pritiskom na bilo koji taster ćete ponovo pokrenuti ciklus pokretanja sistema.

**3.** Ukoliko koristite Linux okruženje, poruka o grešci će se pojaviti na ekranu ako ne postoji IP klijenta: "ERROR: Non-system disk or disk error. Replace and press any key when ready." (GREŠKA: Nesistemski disk ili greška na disku. Zamenite i pritisnite bilo koji taster kada budete spremni.)

# <span id="page-49-0"></span>**Konfigurisanje PXE servera**

Ovlašćeni dobavljači usluga podržavaju sav PXE softver na osnovu garancije ili ugovora o pružanju usluge.

**NAPOMENA:** Korisnici koji imaju probleme i pitanja u vezi sa PXE za pomoć bi trebalo da se obrate PXE dobavljaču.

Osim toga, pogledajte i sledeće:

– Za Windows Server 2008 R2: [http://technet.microsoft.com/en-us/library/7d837d88-6d8e-420c](http://technet.microsoft.com/en-us/library/7d837d88-6d8e-420c-b68fa5b4baeb5248.aspx)[b68fa5b4baeb5248.aspx](http://technet.microsoft.com/en-us/library/7d837d88-6d8e-420c-b68fa5b4baeb5248.aspx)

– Za Windows Server 2012:<http://technet.microsoft.com/en-us/library/jj648426.aspx>

Pre konfigurisanja PXE servera sledeće usluge moraju da budu pokrenute – mogu da budu pokrenute i na različitim serverima:

- **1.** Usluga imenovanja domena (DNS)
- **2.** Usluge daljinskog instaliranja (RIS)

**W NAPOMENA:** HP preporučuje Active Directory DHCP, ali nije obavezno.

# **Korišćenje HP ThinUpdate za vraćanje slike u prethodno stanje**

HP ThinUpdate vam omogućava da preuzmete slike i dodatke od kompanije HP, snimite sliku tankog klijenta i kreirate USB fleš diskove sa kojih se može pokrenuti računar koji će služiti za raspoređivanje slike.

Funkcija HP ThinUpdate je unapred instalirana na nekim HP tankim klijentima, a takođe je dostupna i kao dodatak na adresi [http://www.hp.com/support.](http://www.hp.com/support)

- Funkcija "Image Downloads" (Preuzimanje slike) vam omogućava da preuzmete sliku od kompanije HP bilo u lokalno skladište ili na USB fleš disk. Opcija čuvanja na USB fleš disk kreira USB fleš disk sa kog se može pokrenuti sistem i koji može da se koristi za raspoređivanje slike na druge tanke klijente.
- Funkcija "Image Capture" (Snimanje slike) vam omogućava da snimite sliku sa HP tankog klijenta i sačuvate je na USB fleš disk koji se može koristiti za raspoređivanje slike na druge tanke klijente.
- Funkcija "Add-on Downloads" (Preuzimanje dodatka) vam omogućava da preuzmete dodatke od kompanije HP bilo u lokalno skladište ili na USB fleš disk.
- Funkcija "USB Drive Management" (Upravljanje USB diskom) vam omogućava da obavite sledeće zadatke:
	- Na osnovu datoteke slike sa lokalnog skladišta kreirate USB fleš disk sa kog se može pokrenuti sistem
	- Kopirate .ibr datoteku slike sa USB fleš diska u lokalno skladište
	- Vratite raspored sa USB fleš diska

USB fleš disk sa kog se može pokrenuti sistem a koji ste kreirali pomoću HP ThinUpdate možete da koristite da rasporedite sliku HP tankog klijenta na drugi HP tanki klijent istog modela sa istim operativnim sistemom.

#### **Sistemski zahtevi**

Da biste kreirali uređaj za oporavak za ponovno instaliranje ili vraćanje slike softvera na fleš disk, potrebno vam je:

- Jedan ili više HP tankih klijenata.
- USB fleš uređaj sledećeg kapaciteta ili veći:
- ThinPro: 8 GB
- Windows 10 IoT (ako koristite USB format): 32 GB

<span id="page-50-0"></span>**NAPOMENA:** Opcionalno, možete da koristite alatku na Windows računaru.

**Ovaj metod za vraćanje u prethodno stanje neće raditi sa svim USB fleš uređajima.** USB fleš uređaji koji se u operativnom sistemu Windows ne prikazuju kao prenosna disk jedinica ne podržavaju ovaj metod za vraćanje u prethodno stanje. USB fleš uređaji sa više particija uglavnom ne podržavaju ovaj metod za vraćanje u prethodno stanje. Opseg USB fleš uređaja dostupnih na tržištu se stalno menja. Nisu svi USB fleš uređaji testirani sa alatkom HP Thin Client Imaging Tool.

# **Upravljanje uređajem**

Tanki klijent sadrži licencu za HP Device Manager i na njemu je unapred instaliran Device Manager agent.

HP Device Manager je alatka za upravljanje optimizovana za tanke klijente i koja se koristi za upravljanje punim životnim ciklusom HP tankih klijenata tako da obuhvata opcije "Discovery", "Asset Management", "Deployment" i "Configuration". Za više informacija o programu HP Device Manager posetite [www.hp.com/go/](http://www.hp.com/go/hpdm) [hpdm.](http://www.hp.com/go/hpdm)

Ako želite da upravljate tankim klijentom pomoću drugih alatki za upravljanje kao što su Microsoft SCCM ili LANDesk, posetite [www.hp.com/go/clientmanagement](http://www.hp.com/go/clientmanagement) za više informacija.

# **Izjava o volatilnosti**

Tanki klijenti obično imaju tri tipa memorijskih uređaja: RAM, ROM i fleš.

Informacije koje se nalaze u RAM memoriji uređaja će biti izgubljene kada uređaj ostane bez napajanja. RAM uređaji se mogu napajati pomoću glavnog, pomoćnog ili napajanja baterije. Stoga, čak i kada računar nije priključen na utičnicu za naizmeničnu struju, neki od RAM uređaja mogu dobijati napajanje sa baterije. Informacije sačuvane u ROM ili fleš memorijskim uređajima će biti zadržane čak i kada uređaj ostane bez napajanja. Proizvođači fleš uređaja obično navedu vremenski rok (oko deset godina) za zadržavanje podataka.

Definicije stanja napajanja:

- **Glavno napajanje** Napajanje koje je dostupno kada je računar uključen.
- **Pomoćno napajanje ili napajanje u stanju pripravnosti** Napajanje koje je dostupno kada je računar isključen a kabl za napajanje je povezan sa aktivnom utičnicom za naizmeničnu struju.
- **Napajanje iz baterije** Napajanje iz baterije u obliku novčića u sistemu tankog klijenta.

Tabela u nastavku navodi dostupne memorijske uređaje i njihove tipove za svaki model. Tanki klijenti ne koriste tradicionalne čvrste diskove sa pokretnim delovima. Umesto toga, oni koriste uređaje sa fleš memorijom sa IDE/SATA izloženim interfejsom. Operativni sistemi interaguju sa ovim fleš uređajima slično običnom IDE / SATA čvrstom disku. Ovaj IDE / SATA fleš uređaj sadrži sliku operativnog sistema. Samo administrator može da upisuje podatke na fleš uređaj. Za formatiranje fleš uređaja i brisanje podataka sa njih je neophodna posebna softverska alatka.

Pratite ove korake da biste ažurirali BIOS i vratili postavke za BIOS na fabrički podrazumevane postavke.

- **1.** Preuzmite najnoviji BIOS za vaš model sa veb lokacije kompanije HP.
- **2.** Pratite uputstva sa veb lokacije da biste ažurirali BIOS.
- **3.** Ponovo pokrenite sistem i dok se sistem pokreće (nakon HP uvodnog ekrana, ako se prikaže) pritisnite taster f10 da biste pristupili ekranu sa BIOS podešavanjima.
- **4.** Ako je postavljena oznaka vlasništva ili inventarska oznaka, ručno ih obrišete u meniju **Security**  (Bezbednost), zatim izaberite **System IDs** (Identifikacioni brojevi sistema).
- **5.** Izaberite **File** (Datoteka), a zatim izaberite **Save Changes and Exit** (Sačuvaj promene i izađi).
- **6.** Da biste poništili lozinke za podešavanje i pokretanje i bilo koju drugu postavku, isključite računar, izvucite kabl za napajanje naizmeničnom strujom i uklonite poklopac računara.
- **7.** Pronađite (plavi ili zeleni) dvopinski kratkospojnik za lozinke na konektoru E49 (sa oznakom PSWD) i uklonite ga.
- **8.** Uklonite napajanje naizmeničnom strujom, sačekajte 10 sekundi dok se napajanje naizmeničnom strujom računara ne isprazni, a zatim pritisnite dugme za brisanje CMOS-a. (To je uglavnom žuto komandno dugme sa oznakom CMOS).
- **9.** Vratite poklopac i povežite kabl za napajanje naizmeničnom strujom pa uključite računar. Lozinke su sada poništene i sve druge nevolatilne postavke memorije koje korisnik može da konfiguriše su vraćene na fabričke podrazumevane vrednosti.
- **10.** Otvorite uslužni program za konfiguraciju F10.
- **11.** Izaberite **File** (Datoteka), izaberite **Default Setup** (Podrazumevane postavke), a zatim izaberite **Restore Factory Settings as Default** (Vrati fabričke postavke kao podrazumevane). Ova radnja će vratiti podrazumevana podešavanja na fabričke podrazumevane vrednosti.
- **12.** Izaberite **File** (Datoteka), a zatim izaberite **Apply Defaults and Exit** (Primeni podrazumevane postavke i izađi).
- **13.** Isključite računar, izvucite kabl za napajanje naizmeničnom strujom, a zatim vratite (plavi ili zeleni) kratkospojnik u konektor E49. Vratite poklopac računara i kabl za napajanje.

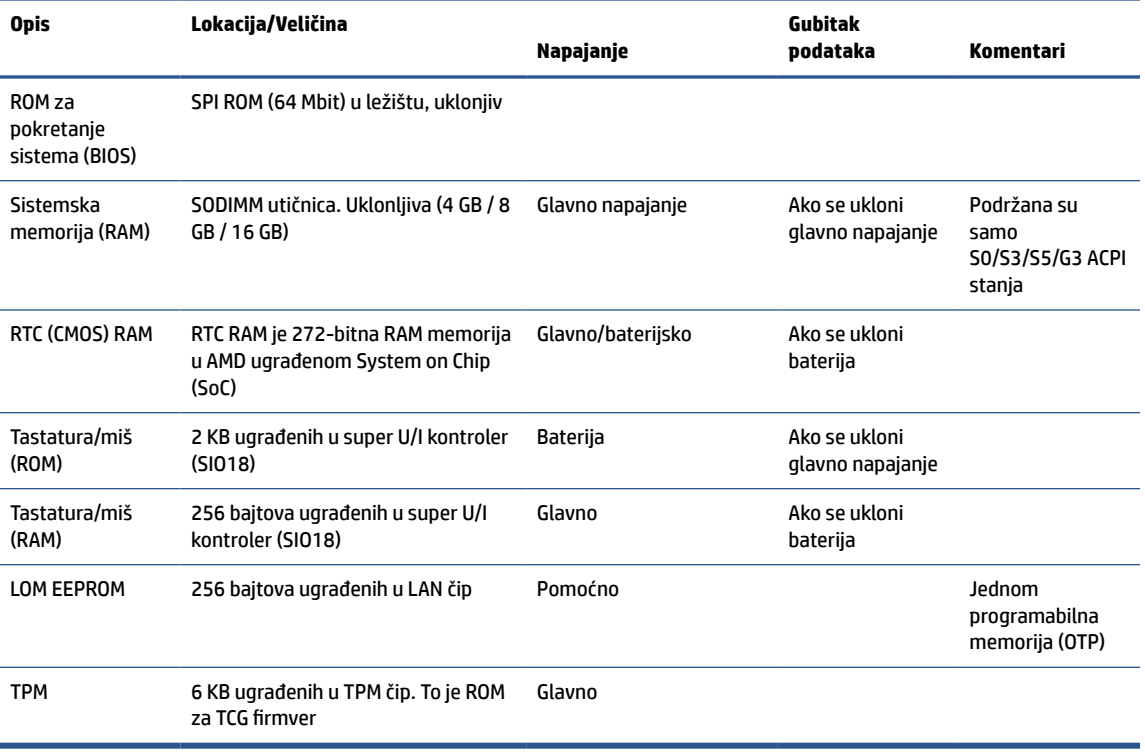

#### **Tabela 2-12 Memorijski uređaji**

# <span id="page-52-0"></span>**3 Korišćenje alatke HP PC Hardware Diagnostics**

Možete da koristite HP PC Hardware Diagnostics da biste utvrdili da li hardver vašeg računara radi ispravno. Tri dostupne verzije su HP PC Hardware Diagnostics Windows, HP PC Hardware Diagnostics UEFI (Unified Extensible Firmware Interface) i (samo za pojedine proizvode) firmver funkcija pod imenom Remote HP PC Hardware Diagnostics UEFI.

# **Preuzimanje alatke HP PC Hardware Diagnostics Windows iz usluge Microsoft Store**

Možete da preuzmete HP PC Hardware Diagnostics Windows iz usluge Microsoft Store.

- **1.** Izaberite Microsoft Store aplikaciju na radnoj površini ili unesite Microsoft Store u polje za pretragu na traci zadataka.
- **2.** Unesite HP PC Hardware Diagnostics Windows u polje za pretragu u usluzi **Microsoft Store**.
- **3.** Pratite uputstva na ekranu.

Alatka se preuzima na izabranu lokaciju.

# **Prilagođavanje postavki alatke Remote HP PC Hardware Diagnostics UEFI**

Korišćenjem postavke Remote HP PC Hardware Diagnostics u programu Computer Setup (BIOS), možete da obavljate nekoliko prilagođavanja:

- Podesite raspored za obavljanje dijagnostike bez nadzora. Dijagnostiku možete pokrenuti i odmah u interaktivnom režimu tako što ćete izabrati stavku **Execute Remote HP PC Hardware Diagnostics** (Izvrši daljinsku dijagnostiku hardvera HP računara).
- Podesite lokaciju za preuzimanje dijagnostičkih alatki. Ova funkcija pruža pristup alatkama sa veblokacije kompanije HP ili sa servera koji je unapred konfigurisan za upotrebu. Računar ne zahteva tradicionalno lokalno skladište (kao što su čvrsti disk ili USB fleš disk) da bi se pokrenula daljinska dijagnostika.
- Podesite lokaciju za čuvanje rezultata testa. Takođe možete da podesite korisničko ime i lozinku koje ćete koristiti za otpremanje.
- Prikažite informacije o statusu prethodno pokrenutih dijagnostičkih testova.

Da biste prilagodili postavke alatke Remote HP PC Hardware Diagnostics UEFI, pratite ove korake:

- **1.** Uključite ili ponovo pokrenite računar i kad se pojavi HP logotip, pritisnite f10 da biste otvorili Computer Setup (Podešavanje računara).
- **2.** Izaberite stavku **Advanced** (Napredno), a zatim stavku **Settings** (Postavke).
- **3.** Izaberite opcije prilagođavanja.
- **4.** Izaberite opciju **Main** (Glavno), a zatim **Save Changes and Exit** (Sačuvaj promene i izađi) da biste sačuvali postavke.

Promene stupaju na snagu kad se računar ponovo pokrene.

# <span id="page-54-0"></span>**4 Uslovi u vezi sa kablom za napajanje**

Dovod napajanja na nekim računarima poseduje spoljašnji prekidač za napajanje.

Funkcija izbora napona računara omogućava mu da radi na bilo kom naponu od 100 V naizmenične struje do 120 V naizmenične struje, ili od 220 V naizmenične struje do 240 V naizmenične struje. Dovod napajanja na računarima koji nemaju spoljašnji prekidač za napajanje je opremljen unutrašnjim prekidačem koji procenjuje dolazni napon i automatski prebacuje na odgovarajući napon.

Komplet kablova za napajanje dobijen uz računar ispunjava uslove za upotrebu u državi u kojoj je oprema kupljena.

Kompleti kablova za napajanje za upotrebu u drugim zemljama moraju da ispunjavaju zahteve države u kojoj koristite računar.

# **Opšti uslovi**

Ovi uslovi važe za sve zemlje.

- **1.** Kabl za napajanje mora da odobri prihvatljiva akreditovana agencija odgovorna za evaluaciju u zemlji u kojoj će komplet kablova za napajanje biti instaliran.
- **2.** Komplet kablova za napajanje mora da ima najmanji kapacitet struje od 10 A (7 A samo za Japan) i nominalni napon od 125 volti naizmenične struje ili 250 volti naizmenične struje, u skladu sa elektroenergetskim sistemom svake zemlje.
- **3.** Prečnik žice mora da bude najmanje 0,75 mm<sup>2</sup> ili 18 AWG, a dužina kabla mora da bude između 1,8 m (6 stopa) i 3,6 m (12 stopa).

Kabl za napajanje treba postaviti tako da se ne može gaziti ili ugnječiti predmetima postavljenim iznad i ispred njega. Posebnu pažnju treba posvetiti utikaču, električnoj utičnici i tački u kojoj kabl izlazi iz proizvoda.

**UPOZORENJE!** Nemojte koristiti ovaj proizvod ako je komplet kablova za napajanje oštećen. Ukoliko je komplet kablova za napajanje oštećen na bilo koji način, odmah ga zamenite.

# **Uslovi u vezi sa kablom za napajanje u Japanu**

Za upotrebu u Japanu koristite samo kabl za napajanje dobijen uz proizvod.

**VAŽNO:** Kabl za napajanje dobijen uz ovaj proizvod nemojte da koristite ni na jednom drugom proizvodu.

# **Uslovi specifični za određenu zemlju**

Ove informacije navode dodatne uslove koji su specifični za određenu zemlju.

#### **Tabela 4-1 Uslovi u vezi sa kablom za napajanje u određenoj zemlji**

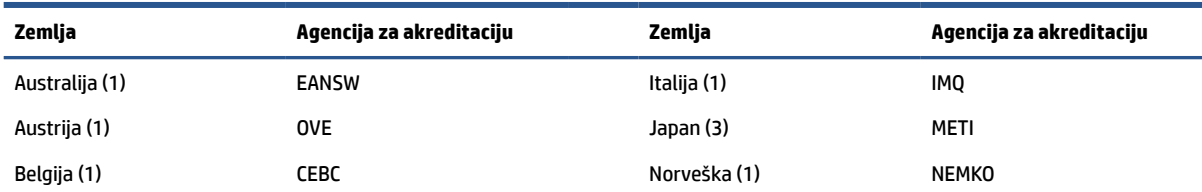

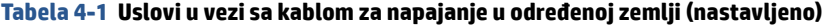

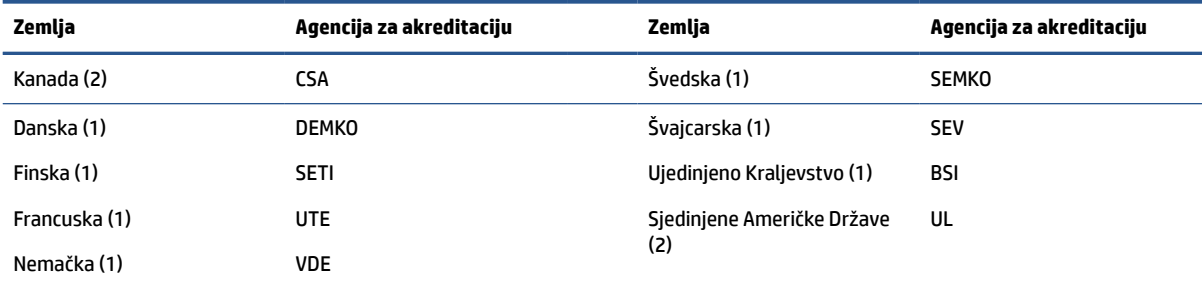

1. Savitljivi kabl mora da bude tipa HO5VV-F, sa tri provodnika, i veličinom provodnika od 0,75 mm<sup>2</sup>. Nastavci kabla za napajanje (konektori za napajanje i priključak) moraju da poseduju sertifikacijsku oznaku agencije odgovorne za evaluaciju u zemlji u kojoj će biti korišćeni.

**2.** Savitljivi kabl mora da bude tipa SVT ili jednak njemu, No. 18 AWG, sa 3 provodnika. Priključak mora da bude 2-polnog uzemljenog tipa sa NEMA 5-15P (15 A, 125 V) ili NEMA 6-15P (15 A, 250 V) konfiguracijom.

**3.** Konektor za napajanje, savitljivi kabl i priključak moraju da poseduju "T" oznaku odobrenja i registracioni broj u skladu sa japanskim Dentori zakonom. Savitljivi kabl mora da bude tipa VCT ili VCTF, sa tri provodnika, i veličinom provodnika od 0,75 mm². Priključak mora da bude dvopolnog uzemljenog tipa sa Japanese Industrial Standard C8303 (7 A, 125 V) konfiguracijom.

# <span id="page-56-0"></span>**5 Smernice za rad sa računarom, redovno održavanje i priprema za slanje**

Pratite ove smernice da biste obezbedili najbolje performanse i trajanje računara.

# **Smernice za rad i redovno održavanje**

HP je razvio smernice za pravilno postavljanje i brigu o računaru i monitoru:

- Držite računar dalje od prekomerne vlage, direktne sunčeve svetlosti ili preterane toplote i hladnoće.
- Na računaru radite na čvrstoj, ravnoj površini. Ostavite prostor od 10,2 cm (4 inča) na svim stranicama sa ventilacionim otvorima na računaru i iznad monitora da biste obezbedili potreban protok vazduha.
- Nikada ne ograničavajte ulazni i izlazni protok vazduha na računaru blokiranjem bilo kog otvora za vazduh i usisnih mesta. Ne postavljajte tastaturu sa spuštenim nožicama tastature direktno na prednju stranu jedinice za radnu površinu jer to takođe ograničava protok vazduha.
- Nikada nemojte koristiti računar ako su pristupna ploča ili poklopac bilo kog slota za karticu za proširenje uklonjeni.
- Nemojte postavljati računare jedan na drugi ili tako blizu da jedan od drugog uvlače već iskorišćen ili ugrejan vazduh.
- Da biste sistemom rukovali iz zasebnog kućišta, u njemu mora da postoji dovod i odvod vazduha dok i dalje važe prethodno navedeni saveti za rukovanje.
- Držite tečnosti dalje od računara ili tastature.
- Nemojte nikada da prekrivate otvore za ventilaciju na monitoru nijednom vrstom materijala.
- Instalirajte ili omogućite funkcije za upravljanje napajanjem za operativni sistem ili drugi softver, uključujući i stanje mirovanja.
- Isključite računar pre nego što obavite bilo koji od sledećih zadataka:
	- Brišete spoljašnji deo računara mekanom, vlažnom tkaninom, ukoliko je potrebno. Sredstva za čišćenje mogu da skinu boju ili oštete završni sloj. Preporučene korake za čišćenje spoljašnjih površina računara koje se često dodiruju potražite u odeljku [Uklanjanje prljavštine i ostataka sa](#page-57-0)  računara [na stranici 50.](#page-57-0) Kad uklonite prljavštinu i ostatke, možete i da očistite površine sredstvom za dezinfekciju. Pogledajte [Čišćenje računara sredstvom za dezinfekciju](#page-57-0) na stranici 50 da biste pronašli uputstva za sprečavanje širenja štetnih bakterija i virusa.
	- S vremena na vreme čistite otvore za vazduh s prednje i zadnje strane računara. Dlačice i druga strana tela mogu da blokiraju otvore i ograniče protok vazduha.

# **Čišćenje računara**

Redovno čišćenje računara uklanja prljavštinu i ostatke, tako da uređaj nastavlja da funkcioniše punom snagom. Koristite sledeće informacije da biste bezbedno očistili spoljašnje površine računara.

## <span id="page-57-0"></span>**Uklanjanje prljavštine i ostataka sa računara**

Evo preporučenih koraka za čišćenje prljavštine i ostataka sa računara.

- **1.** Nosite jednokratne rukavice napravljene od lateksa (ili nitrilne rukavice, ako ste alergični na lateks) dok brišete površine.
- **2.** Isključite uređaj i iskopčajte kabl za napajanje i druge povezane spoljašnje uređaje. Izvadite sve instalirane baterije iz elemenata kao što su bežične tastature.
	- **OPREZ:** Da ne bi došlo do strujnog udara ili oštećenja komponenti, nikad nemojte čistiti proizvod dok je uključen ili priključen u struju.
- **3.** Ovlažite krpu od mikrofibera vodom. Krpa treba da bude vlažna, a ne potpuno mokra.

**VAŽNO:** Da ne biste oštetili površinu, izbegavajte abrazivne krpe, peškire i papirne ubruse.

- **4.** Nežno obrišite spoljašnjost proizvoda navlaženom krpom.
- **VAŽNO:** Držite tečnosti dalje od proizvoda. Pazite da vlaga ne dopre u otvore. Ako tečnost dopre unutar HP proizvoda, može da ga ošteti. Nemojte prskati tečnosti direktno na proizvod. Nemojte koristiti aerosolne sprejeve, razređivače, abrazivna sredstva ili sredstva za čišćenje koja sadrže hidrogenperoksid ili varikinu jer mogu oštetiti završni sloj.
- **5.** Počnite od ekrana (ako je to primenjivo). Pažljivo ga brišite u jednom smeru i krećite se od vrha ka dnu ekrana. Završite savitljivim kablovima kao što su kabl za napajanje, kabl tastature i USB kablovi.
- **6.** Uverite se da su površine potpuno suve pre nego što uključite uređaj posle čišćenja.
- **7.** Bacite rukavice posle svakog čišćenja. Operite ruke odmah čim skinete rukavice.

Pogledajte Čišćenje računara sredstvom za dezinfekciju na stranici 50 da biste pronašli preporučene korake za čišćenje spoljašnjih površina računara koje se često diraju kako biste sprečili širenje štetnih bakterija i virusa.

### **Čišćenje računara sredstvom za dezinfekciju**

Svetska zdravstvena organizacija (SZO) preporučuje čišćenje površina, nakon čega sledi dezinfekcija, kao najbolju praksu za sprečavanje širenja virusnih respiratornih bolesti i štetnih bakterija.

Nakon čišćenja spoljnih površina računara putem koraka u odeljku Uklanjanje prljavštine i ostataka sa računara na stranici 50, možete odabrati i da očistite površine sredstvom za dezinfekciju. Sredstvo za dezinfekciju koje je u skladu sa smernicama kompanije HP za čišćenje jeste rastvor alkohola koji se sastoji od 70% izopropil-alkohola i 30% vode. Taj rastvor se naziva i medicinskim alkoholom i prodaje se u većini prodavnica.

Pratite ove korake prilikom dezinfekcije spoljašnjih površina na računaru koje se često dodiruju:

- **1.** Nosite jednokratne rukavice napravljene od lateksa (ili nitrilne rukavice, ako ste alergični na lateks) dok brišete površine.
- **2.** Isključite uređaj i iskopčajte kabl za napajanje i druge povezane spoljašnje uređaje. Izvadite sve instalirane baterije iz elemenata kao što su bežične tastature.
	- **OPREZ:** Da ne bi došlo do strujnog udara ili oštećenja komponenti, nikad nemojte čistiti proizvod dok je uključen ili priključen u struju.
- **3.** Navlažite krpu od mikrofibera mešavinom od 70% izopropil-alkohola i 30% vode. Krpa treba da bude vlažna, a ne potpuno mokra.
- <span id="page-58-0"></span>**OPREZ:** Nemojte da koristite nijednu od sledećih hemikalija niti bilo koje rastvore koji ih sadrže, uključujući sredstva za čišćenje površina na bazi spreja: izbeljivač, peroksidi (uključujući hidrogen peroksid), aceton, amonijak, etilen glikol, metilen hlorid ili bilo koje materijale na bazi nafte, kao što su benzin, razređivač farbe, benzen ili toluen.
- **VAŽNO:** Da ne biste oštetili površinu, izbegavajte abrazivne krpe, peškire i papirne ubruse.
- **4.** Nežno obrišite spoljašnjost proizvoda navlaženom krpom.
- **VAŽNO:** Držite tečnosti dalje od proizvoda. Pazite da vlaga ne dopre u otvore. Ako tečnost dopre unutar HP proizvoda, može da ga ošteti. Nemojte prskati tečnosti direktno na proizvod. Nemojte koristiti aerosolne sprejeve, razređivače, abrazivna sredstva ili sredstva za čišćenje koja sadrže hidrogenperoksid ili varikinu jer mogu oštetiti završni sloj.
- **5.** Počnite od ekrana (ako je to primenjivo). Pažljivo ga brišite u jednom smeru i krećite se od vrha ka dnu ekrana. Završite savitljivim kablovima kao što su kabl za napajanje, kabl tastature i USB kablovi.
- **6.** Uverite se da su površine potpuno suve pre nego što uključite uređaj posle čišćenja.
- **7.** Bacite rukavice posle svakog čišćenja. Operite ruke odmah čim skinete rukavice.

## **Priprema za transport**

Ako morate da isporučite računar, postupite u skladu sa sledećim savetima kako biste zaštitili opremu.

- **1.** Napravite rezervnu kopiju podataka sa čvrstog diska sa spoljnom uređaju za skladištenje. Vodite računa o tome da mediji za rezervne kopije ne budu izloženi električnim ili magnetnim impulsima dok se skladište ili prenose.
- **Z NAPOMENA:** Kada se sistemsko napajanje isključi, čvrsti disk se automatski zaključava.
- **2.** Uklonite i uskladištite sve izmenljive medijume.
- **3.** Isključite računar i spoljne uređaje.
- **4.** Isključite kabl za napajanje iz utičnice za naizmeničnu struju, a zatim iz računara.
- **5.** Isključite sistemske komponente i spoljne uređaje iz njihovih izvora napajanja, a zatim iz računara.
- **X NAPOMENA:** Proverite da li su sve ploče ispravno nameštene i učvršćene u slotovima ploča pre slanja računara.
- **6.** Zapakujte komponente sistema i spoljne uređaje u njihove originalne ili slične kutije sa dovoljno materijala za pakovanje koji će ih štititi.

# <span id="page-59-0"></span>**6 Specifikacije**

Í,

U ovom odeljku su navedene specifikacije tankog klijenta.

Za najnovije ili dodatne specifikacije za ovaj tanki klijent, idite na <http://www.hp.com/go/quickspecs/> i potražite svoj određeni tanki klijent da biste pronašli QuickSpecs.

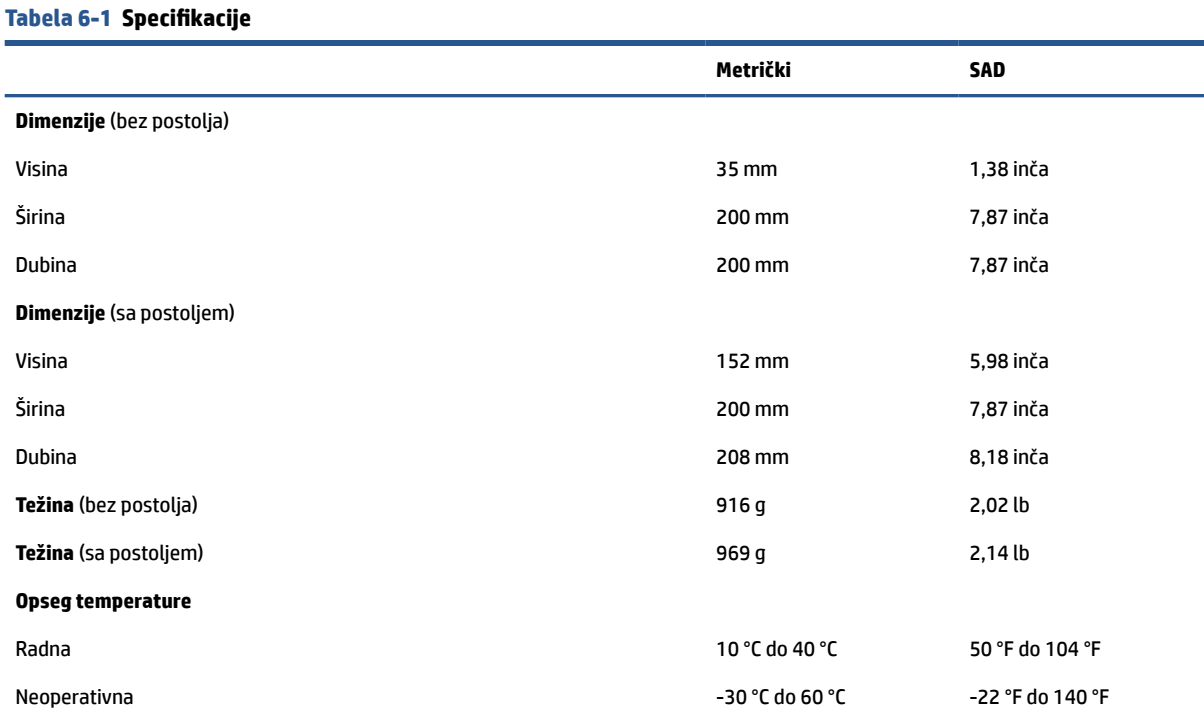

**NAPOMENA:** Radna temperatura se smanjuje za 1,0 °C na svakih 300 m (1000 stopa) do 3000 m (10.000 stopa) nadmorske visine; bez trajne direktne sunčeve svetlosti. Maksimalan opseg je 10 °C na sat. Gornja granica može da bude ograničena u zavisnosti od vrste i broja ugrađenih opcija.

#### **Maksimalna nadmorska visina (bez pritiska)**

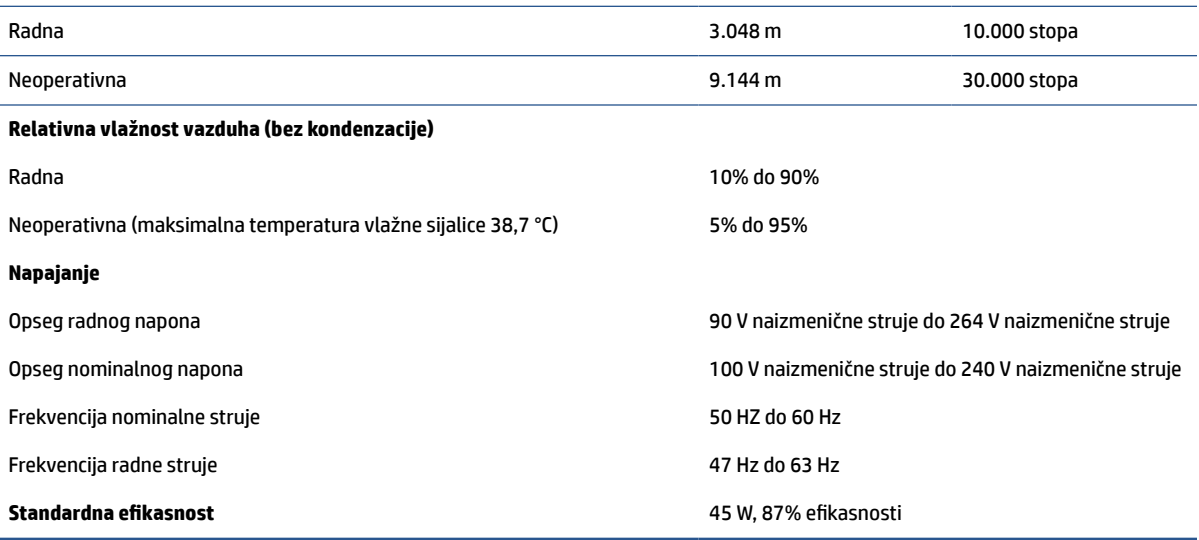

# <span id="page-60-0"></span>**7 Elektrostatičko pražnjenje**

Elektrostatičko pražnjenje je oslobađanje statičkog elektriciteta kada dva predmeta dođu u dodir – na primer, šok koji osetite kada hodate preko tepiha i dodirnete metalnu kvaku na vratima.

Pražnjenje statičkog elektriciteta sa prstiju ili drugih elektrostatičkih provodnika može da ošteti elektronske komponente.

**VAŽNO:** Pridržavajte se ovih mera predostrožnosti da bi sprečili oštećenja računara i disk jedinice ili gubitak informacija:

- Ako vam uputstva za uklanjanje ili instalaciju nalažu da isključite računar iz utičnice, prvo proverite da li je ispravno uzemljen.
- Držite komponente u njihovim kutijama koje pružaju zaštitu od statičkog elektriciteta sve dok ne budete spremni da ih instalirate.
- Nemojte da dodirujete pinove, vodove ili strujna kola. Elektronske komponente dodirujte što je moguće manje.
- Koristite nenamagnetisan alat.
- Pre rukovanja komponentama, dodirnite neku neobojenu metalnu površinu da biste ispraznili statički elektricitet.
- Ako uklanjate komponentu, postavite je u kutiju zaštićenu od elektrostatičkog elektriciteta.

# <span id="page-61-0"></span>**8 Pristupačnost**

Cilj kompanije HP je dizajniranje, proizvodnja i prodaja proizvoda, usluga i informacija koje svako na svakom mestu može da koristi, samostalno ili uz odgovarajuće uređaje ili aplikacije asistivne tehnologije (AT) nezavisnih proizvođača.

# **HP i pristupačnost**

Pošto HP nastoji da podrži raznolikost, uključivanje i posao/život u srž svoje kompanije, to se odražava na sve što HP radi. HP nastoji da stvori inkluzivno okruženje fokusirano na povezivanje ljudi sa moćnom tehnologijom širom sveta.

### **Pronalaženje potrebnih tehnoloških alatki**

Tehnologija vam pomaže da ostvarite svoj puni potencijal. Asistivna tehnologija uklanja prepreke i pomaže vam da ostvarite nezavisnost kod kuće, na poslu i u zajednici. Asistivna tehnologija pomaže da se povećaju, održavaju i unapređuju funkcionalne mogućnosti elektronske i informativne tehnologije.

Dodatne informacije potražite u članku [Pronalaženje najbolje asistivne tehnologije](#page-62-0) na stranici 55.

### **Posvećenost kompanije HP**

HP je posvećen pružanju proizvoda i usluga koji su pristupačni ljudima sa invaliditetom. Ta posvećenost podržava ciljeve našeg preduzeća u vezi sa raznolikošću i pomaže nam da se uverimo da su pogodnosti tehnologije dostupne svima.

Cilj kompanije HP kad je reč o pristupačnosti jeste dizajniranje, stvaranje i reklamiranje proizvoda i usluga koje mogu koristiti svi, uključujući i ljude s invaliditetom, samostalno ili sa odgovarajućim pomoćnim uređajima.

Radi postizanja tog cilja, ove smernice za pristupačnost uspostavljaju sedam ključnih ciljeva na kojima se zasniva delovanje kompanije HP. Od svih menadžera i zaposlenih u kompaniji HP očekuje se da podrže ove ciljeve i njihovu primenu u skladu sa svojim ulogama i odgovornostima:

- Podignite nivo svesti za probleme pristupačnosti u okviru kompanije HP i obezbedite zaposlenima obuku koja im je potrebna za dizajniranje, stvaranje, reklamiranje i isporuku pristupačnih proizvoda i usluga.
- Razvijte smernice za pristupačnost za proizvode i usluge i održavajte grupe za razvoj proizvoda odgovornim za primenu ovih smernica kada je to konkurentno, tehnički i ekonomski izvodljivo.
- Uključite osobe sa invaliditetom u razvoj smernica za pristupačnost, kao i u dizajn i testiranje proizvoda i usluga.
- Dokumentujte funkcije pristupačnosti i učinite informacije o proizvodima i uslugama kompanije HP javno dostupnim u pristupačnom obliku.
- Uspostavite odnose sa vodećim dobavljačima asistivnih tehnologija i rešenja.
- Podržite unutrašnje i spoljašnje istraživanje i razvoj koji će poboljšati asistivnu tehnologiju koja je relevantna za proizvode i usluge kompanije HP.
- Podržite industrijske standarde i smernice za pristupačnost i pružite im svoj doprinos.

## <span id="page-62-0"></span>**International Association of Accessibility Professionals (IAAP)**

IAAP je neprofitna organizacija fokusirana na razvijanje pristupačnosti putem umrežavanja, edukacije i certifikacije. Cilj je pomoći stručnjacima za pristupačnost da razviju i poboljšaju svoje karijere, kao i da bolje omoguće organizacijama da integrišu pristupačnost u svoje proizvode i infrastrukturu.

Kao član i osnivač, HP se pridružio da bi učestvovao s drugim organizacijama u poboljšanju oblasti pristupačnosti. Ova posvećenost podržava cilj pristupačnosti kompanije HP pri dizajniranju, proizvodnji i reklamiranju proizvoda i usluga koje osobe sa invaliditetom mogu efikasno da koriste.

IAAP će ojačati našu profesiju globalnim povezivanjem pojedinaca, studenata i organizacija kako bi učili jedni od drugih. Ako ste zainteresovani da saznate više, idite na <http://www.accessibilityassociation.org> da biste se pridružili zajednici na mreži, prijavili se za biltene i saznali više o opcijama članstva.

### **Pronalaženje najbolje asistivne tehnologije**

Svi, uključujući ljude sa invaliditetom ili starosnim ograničenjima, trebalo bi da komuniciraju, da se izražavaju i povezuju sa svetom pomoću tehnologije. HP je posvećen povećanju svesti o pristupačnosti u okviru kompanije HP i kod naših klijenata i partnera.

Bilo da su u pitanju veći fontovi koji se lakše čitaju, glasovno prepoznavanje koje vam omogućava da ne koristite ruke ili bilo koja druga asistivna tehnologija koja može da vam pomogne u određenoj situaciji – mnoštvo asistivnih tehnologija olakšava korišćenje HP proizvoda. Kako da izaberem?

### **Procenite svoje potrebe**

Tehnologija može da oslobodi vaš potencijal. Asistivna tehnologija uklanja prepreke i pomaže vam da ostvarite nezavisnost kod kuće, na poslu i u zajednici. Asistivna tehnologija (AT) pomaže da se povećaju, održavaju i unapređuju funkcionalne mogućnosti elektronske i informativne tehnologije.

Možete da odaberete neki od mnogih proizvoda iz oblasti asistivnih tehnologija. Vaša procena asistivnih tehnologija trebalo bi da vam omogući da procenite nekoliko proizvoda, odgovorite na pitanja i olakšate izbor najboljeg rešenja za svoju situaciju. Uvidećete da stručnjaci kvalifikovani za vršenje procena asistivnih tehnologija dolaze iz raznih oblasti, uključujući one koji su licencirani ili certifikovani u fizikalnoj terapiji, radnoj terapiji, patologiji govora/jezika i drugim oblastima stručnosti. Drugi, iako nisu certifikovani ili licencirani, takođe mogu da pruže informacije za procenu. Želećete da pitate o iskustvu pojedinca, stručnosti i cenama da biste utvrdili da li je ta osoba odgovarajuća za vaše potrebe.

### **Pristupačnost za HP proizvode**

Ove veze pružaju informacije o funkcijama pristupačnosti i asistivnoj tehnologiji koje su, ako je primenljivo, uključene u razne HP proizvode. Ovi resursi će vam pomoći da izaberete određene funkcije i proizvode asistivne tehnologije koje najviše odgovaraju vašoj situaciji.

- [HP Elite x3 opcije pristupačnosti \(Windows 10 Mobile\)](http://support.hp.com/us-en/document/c05227029)
- [HP računari opcije pristupačnosti operativnog sistema Windows 7](http://support.hp.com/us-en/document/c03543992)
- [HP računari opcije pristupačnosti operativnog sistema Windows 8](http://support.hp.com/us-en/document/c03672465)
- [HP računari opcije pristupačnosti operativnog sistema Windows 10](http://support.hp.com/us-en/document/c04763942)
- [HP Slate 7 tablet računari omogućavanje funkcija pristupačnosti na vašem HP tablet računaru \(Android](http://support.hp.com/us-en/document/c03678316)  [4.1/Jelly Bean\)](http://support.hp.com/us-en/document/c03678316)
- [HP SlateBook računari omogućavanje funkcija pristupačnosti \(Android 4.3, 4.2/Jelly Bean\)](http://support.hp.com/us-en/document/c03790408)
- <span id="page-63-0"></span>[HP Chromebook računari – omogućavanje funkcija pristupačnosti na HP Chromebook ili Chromebox](https://support.google.com/chromebook/answer/177893?hl=en&ref_topic=9016892) [računaru \(Chrome OS\)](https://support.google.com/chromebook/answer/177893?hl=en&ref_topic=9016892)
- [HP Shopping periferni uređaji za HP proizvode](http://store.hp.com/us/en/ContentView?eSpotName=Accessories&storeId=10151&langId=-1&catalogId=10051)

Ako vam je potrebna dodatna podrška sa funkcijama pristupačnosti na HP proizvodu, pogledajte [Obraćanje](#page-65-0) podršci [na stranici 58](#page-65-0).

Dodatne veze ka spoljnim partnerima i dobavljačima koji mogu da obezbede dodatnu pomoć:

- [Microsoft Accessibility informacije \(Windows 7, Windows 8, Windows 10, Microsoft Office\)](http://www.microsoft.com/enable)
- [Informacije o pristupačnosti Google proizvoda \(Android, Chrome, Google aplikacije\)](https://www.google.com/accessibility/)
- [Asistivne tehnologije sortirane po tipu oštećenja](http://www8.hp.com/us/en/hp-information/accessibility-aging/at-product-impairment.html)
- [Assistive Technology Industry Association \(ATIA\)](http://www.atia.org/)

# **Standardi i zakonodavstvo**

Zemlje širom sveta uvode propise za poboljšanje pristupa proizvodima i uslugama za osobe sa umanjenim sposobnostima. Ovi propisi su istorijski primenljivi na proizvode i usluge za telekomunikaciju, računare i štampače sa određenim funkcijama za komunikaciju i reprodukciju video zapisa, njihovu povezanu korisničku dokumentaciju i korisničku podršku.

### **Standardi**

US Access Board je kreirao Odeljak 508 standarda Federalnog propisa o usvajanju (FAR) kako bi se bavio pristupom informatičkoj i komunikacionoj tehnologiji (ICT) za ljude sa umanjenim fizičkim, čulnim ili kognitivnim mogućnostima.

Standardi sadrže tehničke kriterijume specifične za razne tipove tehnologija, kao i zahteve zasnovane na performansama koji se fokusiraju na funkcionalne mogućnosti obuhvaćenih proizvoda. Specifični kriterijumi obuhvataju softverske aplikacije i operativne sisteme, informacije zasnovane na vebu i aplikacije, računare, telekomunikacione proizvode, video i multimedijske i samostalne zatvorene proizvode.

### **Zahtev 376 – EN 301 549**

Evropska unija je kreirala standard EN 301 549 u okviru Zahteva 376 kao komplet alatki na mreži za javnu nabavku ICT proizvoda. Ovaj standard navodi zahteve pristupačnosti primenjive na ICT proizvode i usluge, zajedno sa opisom procedura testiranja i metodologije procene za svaki zahtev.

#### **Smernice za pristupačnost veb sadržaja (WCAG)**

Web Content Accessibility Guidelines (WCAG) iz W3C Web Accessibility Initiative (WAI) pomaže veb dizajnerima i projektantima da prave sajtove koji bolje ispunjavaju potrebe ljudi sa invaliditetom ili starosnim ograničenjima.

WCAG širi pristupačnost kroz pun opseg veb sadržaja (tekst, slike, audio i video) i veb aplikacija. WCAG se može precizno testirati, lak je za razumevanje i korišćenje i omogućava veb projektantima fleksibilnost u inovacijama. WCAG 2.0 je takođe odobren kao **ISO/IEC 40500:2012**.

WCAG specijalno otklanja prepreke za pristup vebu na koje nailaze osobe sa vizuelnim, zvučnim, fizičkim, kognitivnim i neurološkim invaliditetom i stariji korisnici veba sa potrebama pristupačnosti. WCAG 2.0 obezbeđuje karakteristike pristupačnog sadržaja:

- <span id="page-64-0"></span>● **Pojmljivost** (na primer, primenom teksta za slike, natpisa za audio, prilagodljivosti prezentacije i kontrastom boje)
- **Operativnost** (primenom pristupa tastaturi, kontrasta boja, trajanje vremena unosa, izbegavanje napada i navigacije)
- **Razumljivost** (primenom čitljivosti, predvidljivosti i pomoći pri unosu)
- **Robusnost** (na primer, primenom kompatibilnosti sa asistivnim tehnologijama)

### **Zakonodavstvo i propisi**

Pristupačnost IT oblasti i informacija postala je oblast od sve veće važnosti u zakonodavstvu. Ove veze pružaju informacije o ključnim zakonima, propisima i standardima.

- **[SAD](http://www8.hp.com/us/en/hp-information/accessibility-aging/legislation-regulation.html#united-states)**
- [Kanada](http://www8.hp.com/us/en/hp-information/accessibility-aging/legislation-regulation.html#canada)
- **[Evropa](http://www8.hp.com/us/en/hp-information/accessibility-aging/legislation-regulation.html#europe)**
- **[Australija](http://www8.hp.com/us/en/hp-information/accessibility-aging/legislation-regulation.html#australia)**

# **Korisni resursi i veze za pristupačnost**

Ove organizacije, institucije i resursi mogu predstavljati dobre izvore informacija o umanjenim sposobnostima i ograničenjima vezanim za uzrast.

### **Organizacije**

Ove organizacije su deo velike grupe organizacija koje pružaju informacije o umanjenim sposobnostima i ograničenjima vezanim za uzrast.

- American Association of People with Disabilities (AAPD)
- Association of Assistive Technology Act Programs (ATAP)
- Hearing Loss Association of America (HLAA)
- Information Technology Technical Assistance and Training Center (ITTATC)
- **Lighthouse International**
- Nacionalna asocijacija gluvih
- Nacionalna federacija slepih osoba
- Rehabilitation Engineering & Assistive Technology Society of North America (RESNA)
- Telecommunications for the Deaf and Hard of Hearing, Inc. (TDI)
- W3C Web Accessibility Initiative (WAI)

### **Obrazovne institucije**

Mnoge obrazovne institucije, uključujući ove iz primera, pružaju informacije o umanjenim sposobnostima i ograničenjima vezanim za uzrast.

**X NAPOMENA:** Ovo nije potpuna lista. Ove organizacije su navedene samo u informativne svrhe. HP ne preuzima nikakvu odgovornost za informacije ili kontakte na koje možete naići na internetu. Spisak na ovoj stranici ne podrazumeva preporuku kompanije HP.

- <span id="page-65-0"></span>California State University, Northridge, Center on Disabilities (CSUN)
- Univerzitet Viskonsin Medison, centar za praćenje
- Univerzitet u Minesoti program prilagođavanja računara

### **Drugi resursi za osobe sa umanjenim sposobnostima**

Mnogi resursi, uključujući ove iz primera, pružaju informacije o umanjenim sposobnostima i ograničenjima vezanim za uzrast.

- ADA (Americans with Disabilities Act) program tehničke pomoći
- ILO Global Business and Disability network
- EnableMart
- European Disability Forum
- **Job Accommodation Network**
- Microsoft Enable

### **HP veze**

Ove veze specifične za HP pružaju informacije o umanjenim sposobnostima i ograničenjima vezanim za uzrast.

[Naš veb obrazac za kontakt](https://h41268.www4.hp.com/live/index.aspx?qid=11387)

[HP vodič za udobnost i bezbednost](http://www8.hp.com/us/en/hp-information/ergo/index.html)

[Prodaje u HP javnom sektoru](https://government.hp.com/)

# **Obraćanje podršci**

HP nudi tehničku podršku i pomoć oko opcija pristupačnosti za klijente sa umanjenim sposobnostima.

**X NAPOMENA:** Podrška je samo na engleskom jeziku.

- Korisnici koji su gluvi ili imaju oštećenje sluha i imaju pitanja o tehničkoj podršci ili pristupačnosti HP proizvoda:
	- Koristite TRS/VRS/WebCapTel da biste pozvali (877) 656-7058 od ponedeljka do petka, od 06:00 do 21:00 po planinskom standardnom vremenu.
- Korisnici sa drugim invaliditetima ili sa starosnim ograničenjima koji imaju pitanja o tehničkoj podršci ili pristupačnosti HP proizvoda mogu da odaberu neku od sledećih opcija:
	- Pozovite (888) 259-5707 od ponedeljka do petka, od 06:00 do 21:00 po planinskom standardnom vremenu.
	- Popunite [kontakt obrazac za osobe sa invaliditetom ili starosnim ograničenjima.](https://h41268.www4.hp.com/live/index.aspx?qid=11387)

# <span id="page-66-0"></span>**Indeks**

### **A**

Advanced menu (Meni "Napredne opcije"), Computer Setup [29](#page-36-0) asistivna tehnologija (AT) pronalaženje [55](#page-62-0) svrha [54](#page-61-0) AT (asistivna tehnologija) pronalaženje [55](#page-62-0) svrha [54](#page-61-0)

### **B**

briga o računaru [49](#page-56-0) Buđenje preko lokalne mreže [36](#page-43-0)

### **C**

Computer Setup Advanced menu (Meni "Napredne opcije") [29](#page-36-0) File menu (Meni "Datoteka") [25](#page-32-0) Power menu (Meni "Napajanje") [29](#page-36-0) Security menu (Meni "Bezbednost") [27](#page-34-0) Storage menu (Meni "Memorijski uređaji") [26](#page-33-0)

### **Č**

čišćenje računara [49](#page-56-0) dezinfekcija [50](#page-57-0) uklanjanje prljavštine i ostataka [50](#page-57-0)

#### **D**

dijagnostički testovi pri pokretanju [37](#page-44-0)

#### **E**

električno napajanje opseg radnog napona [52](#page-59-0) elektrostatičko pražnjenje [53](#page-60-0)

### **F**

fiksiranje tankog klijenta [13](#page-20-0) File menu (Meni "Datoteka"), Computer Setup [25](#page-32-0)

### **G**

greška šifre [38](#page-45-0)

### **H**

HP Quick Release [4](#page-11-0) HP PC Hardware Diagnostics Windows preuzimanje [45](#page-52-0) HP smernice za asistivne tehnologije [54](#page-61-0)

### **I**

instaliranje postolja [11](#page-18-0) International Association of Accessibility Professionals [55](#page-62-0) Izjava o volatilnosti [43](#page-50-0)

### **K**

komponente [1](#page-8-0) konfigurisanje [3](#page-10-0) konfigurisanje PXE servera [42](#page-49-0) konfigurisanje, redosled koraka [43](#page-50-0) Korisnička podrška, pristupačnost [58](#page-65-0) korišćenje uslužnog programa Computer Setup [24](#page-31-0)

### **L**

lampice treperenje PS/2 tastature [38](#page-45-0) LED svetla za rešavanje problema [35](#page-42-0) lokacija identifikacionog broja proizvoda [2](#page-9-0) lokacija serijskog broja [2](#page-9-0)

### **M**

montiranje tankog klijenta [3](#page-10-0)

#### **N**

nadogradnja sistemske memorije [21](#page-28-0) napajanje povezivanje [14](#page-21-0)

#### **P**

Power menu (Meni "Napajanje"), Computer Setup [29](#page-36-0) poništavanje lozinki za podešavanje i pokretanje [37](#page-44-0) Postavke alatke Remote HP PC Hardware Diagnostics UEFI prilagođavanje [45](#page-52-0) priprema za transport [51](#page-58-0) pristupačnost [54,](#page-61-0) [57](#page-64-0) procena potreba pristupačnosti [55](#page-62-0) Program F10 Setup [24](#page-31-0) promena postavki za BIOS [31](#page-38-0) promene hardvera [14](#page-21-0)

### **R**

resursi, pristupačnost [57](#page-64-0) rešavanje problema [39,](#page-46-0) [40](#page-47-0) rešavanje problema bez diska [40](#page-47-0)

#### **S**

Security menu (Meni "Bezbednost"), Computer Setup [27](#page-34-0) sekvenca pri pokretanju [36](#page-43-0) signalizacija pištanjem [38](#page-45-0) smernice za rad sa računarom [49](#page-56-0) smernice za ventilaciju [49](#page-56-0) specifikacije računar [52](#page-59-0) standardi i zakonodavstvo, pristupačnost [56](#page-63-0) Standardi pristupačnosti za Odeljak 508 [56](#page-63-0) Storage menu (Meni "Memorijski uređaji"), Computer Setup [26](#page-33-0)

### **T**

treperenje lampica [38](#page-45-0)

#### **U**

ugradnja memorijskog modula [22](#page-29-0) uklanjanje table za pristup [15](#page-22-0) uslovi u vezi sa kablom za napajanje specifično za određenu zemlju [47](#page-54-0)

uslovi u vezi sa kablom za napajanje u određenoj zemlji [47](#page-54-0) Uslužni program Computer Setup (Podešavanje računara) [24](#page-31-0) usmeravanje tankog klijenta [3](#page-10-0)

#### **V**

vraćanje M.2 modula za skladištenje [19](#page-26-0) vraćanje table za pristup [17](#page-24-0)

### **Z**

zamena baterije [20](#page-27-0) zvučne šifre [38](#page-45-0)